# **INTERFACE ETHERNET**

## Operating instructions

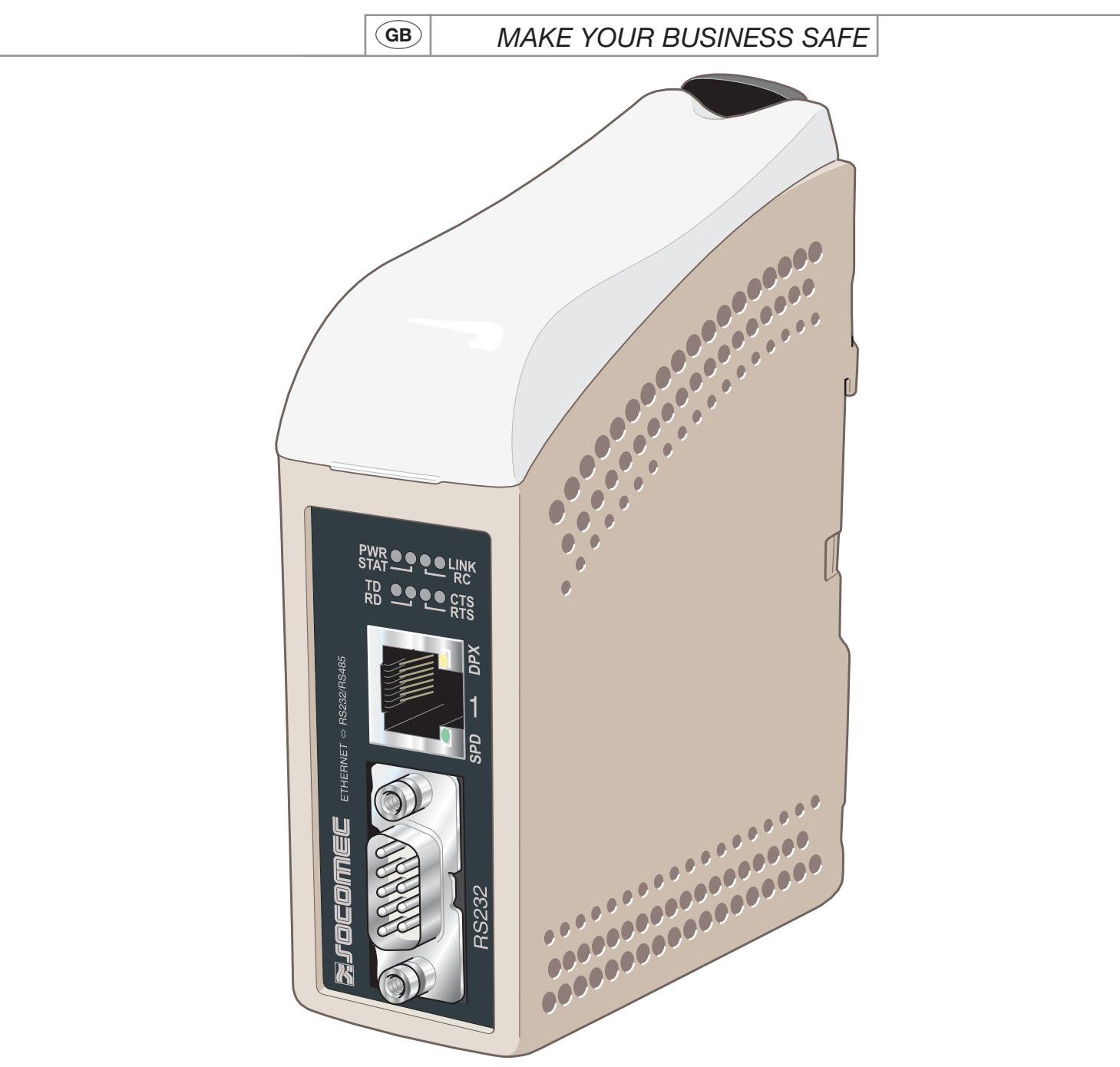

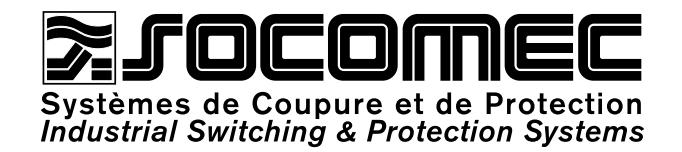

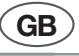

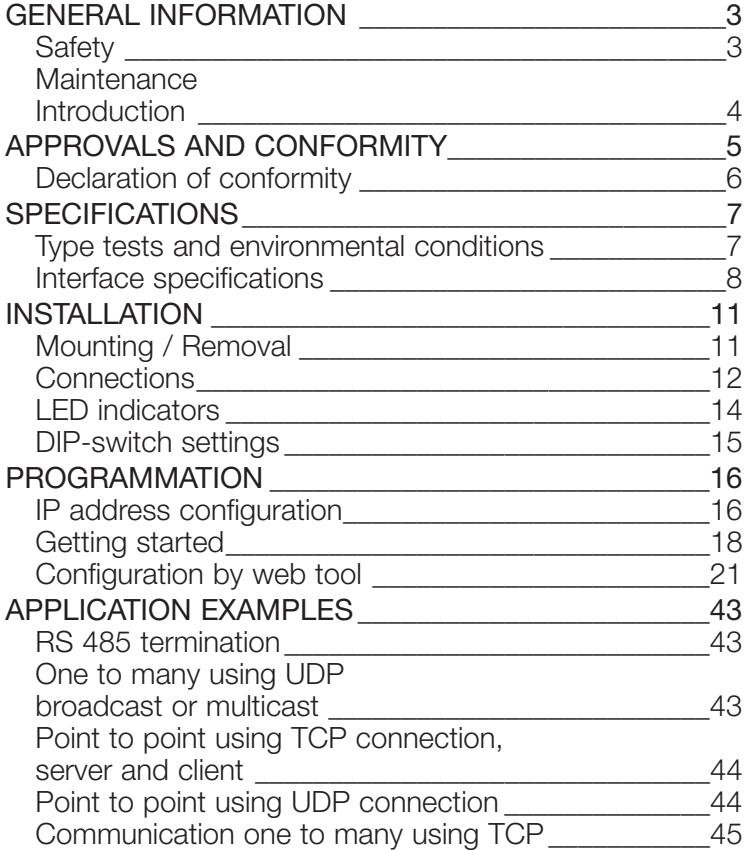

### **ETHERNET** GENERAL INFORMATION

### **Sefety**

#### BEFORE INSTALLATION

Read this manual completely and gather all information on the unit. Make sure that you understand it fully. Check that your application does not exceed the safe operating specifications for this unit.

This unit should only be installed by qualified personnel.

This unit should be built-in to an apparatus cabinet, or similar, where access is restricted to service personnel only.

The power supply wiring must be sufficiently fused, and if necessary it must be possible to disconnect manually from the power supply. Ensure compliance to national installation regulations.

This unit uses convection cooling. To avoid obstructing the airflow around the unit, follow the spacing recommendations (see Cooling section).

#### BEFORE MOUNTING, USING OR REMOVING THIS UNIT

Prevent access to hazardous voltage by disconnecting the unit from power supply and all other electrical connections.

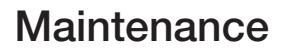

No maintenance is required, as long as the unit is used as intended within the specified conditions.

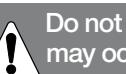

**Do not open connected unit. Hazardous voltage may occur within this unit when connected to power supply or TNV circuits.**

### **ETHERNET** GENERAL INFORMATION

### **Introduction**

The interface ETHERNET/ RS232-RS485 is an Industrial Ethernet to serial adapter or Ethernet Terminal Server. The serial interface is selectable between RS232 and RS485. The Ethernet interface is 10/100BASE-T and supports the following networking protocols: TCP, UDP, ICMP, IGMP, HTTP, ARP.

Two converters can be used to provide a serial point to point link over an Ethernet network using either UDP or TCP. When using TCP the interface can be configured as client or server.

Each unit passes data from its serial interface to the serial interface of the other unit.

This enables long distance serial communication using pre-existing networks.

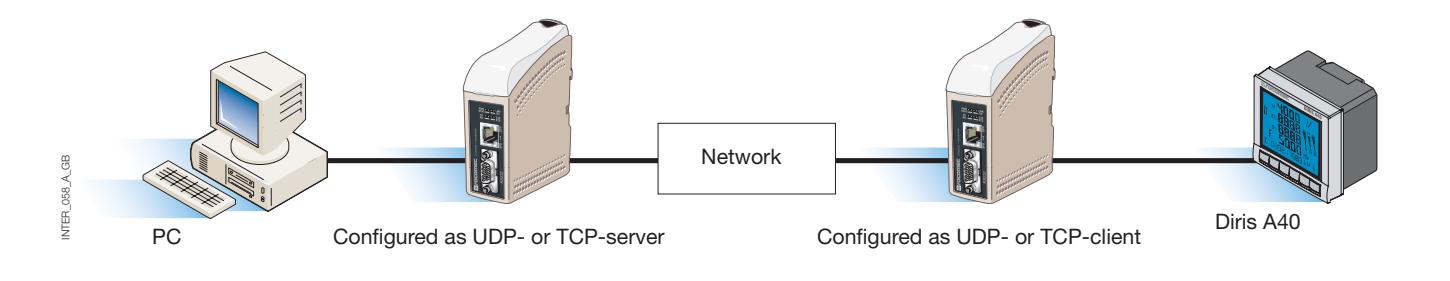

When the interface ETHERNET/ RS232-RS485 is used with the UDP protocol it is also possible to communicate one to many (e.g. master to multiple slaves), by using a broadcast address or multicast addressing.

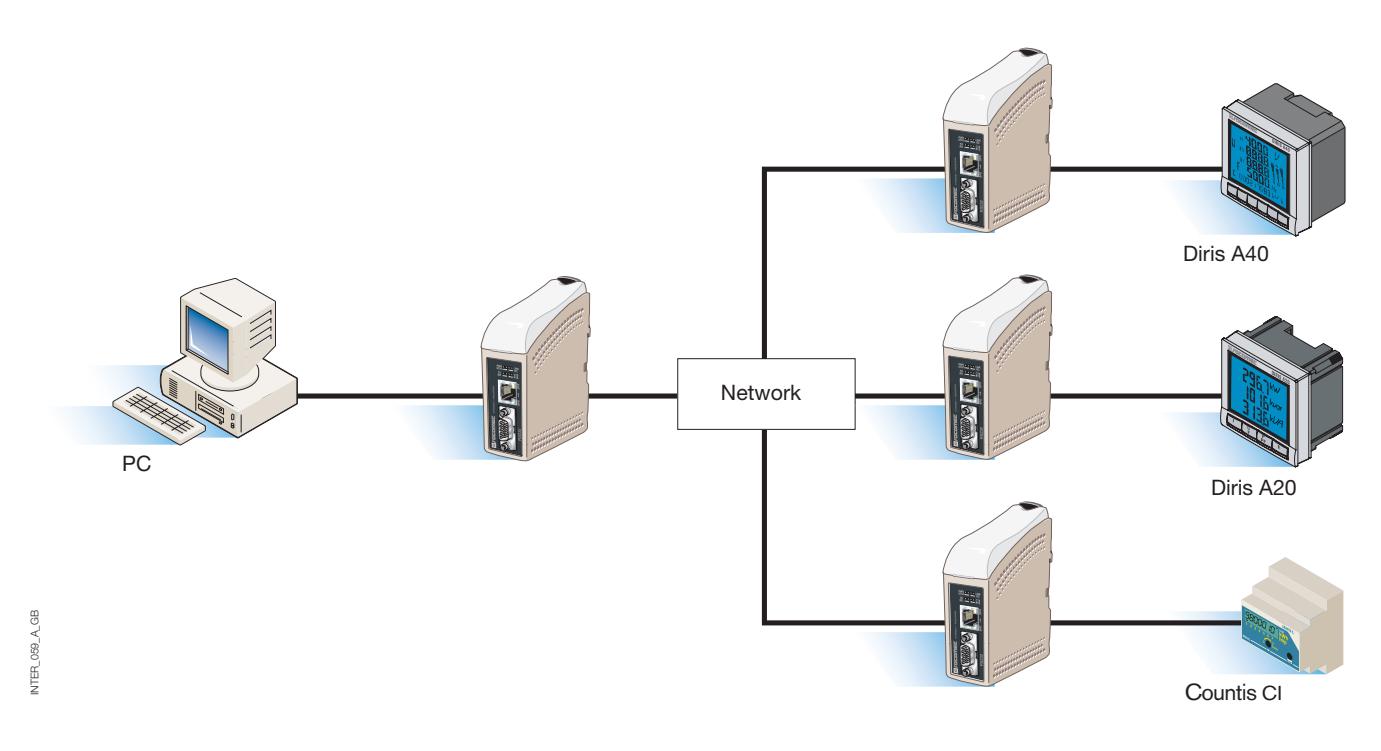

For more information on applications and technical data visit www.socomec.com.

The Web tool also includes an integrated help where all functions and modes are described in details.

Link to ETHERNET / RS232-RS485 help on the CD: Explore the Web-tool

## **ETHERNET** APPROVALS AND CONFORMITY

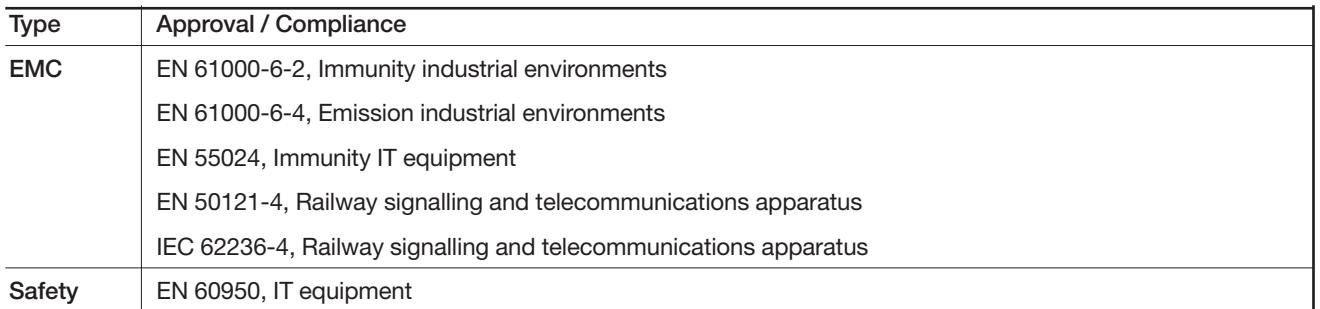

**ETHERNET** APPROVALS AND CONFORMITY

### **Declaration of conformity**

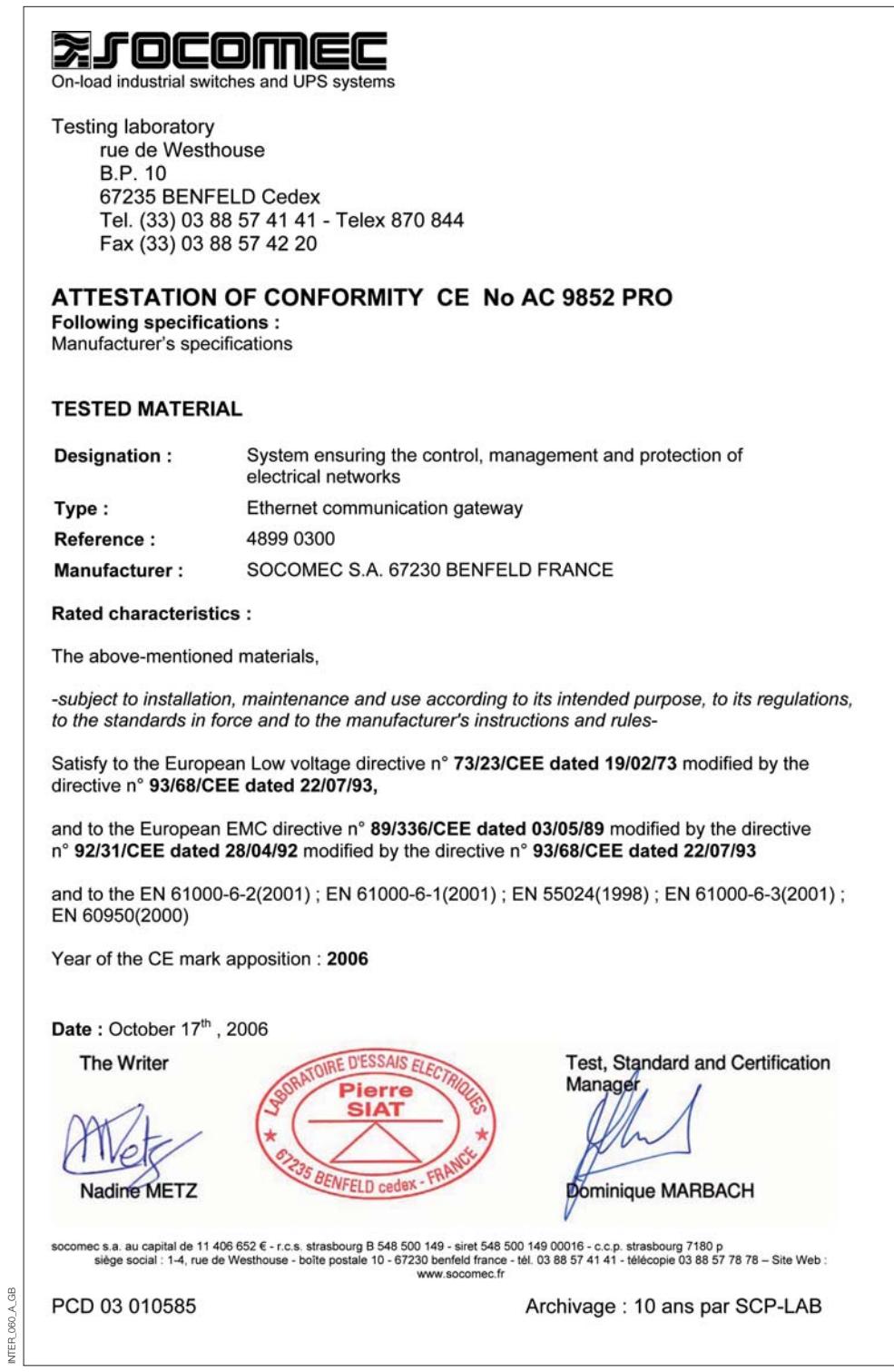

INTER\_060\_A\_GB

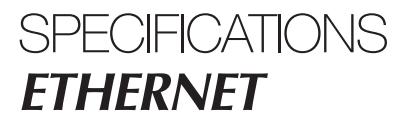

## **Type tests and environmental conditions**

### ELECTROMAGNETIC COMPATIBILITY

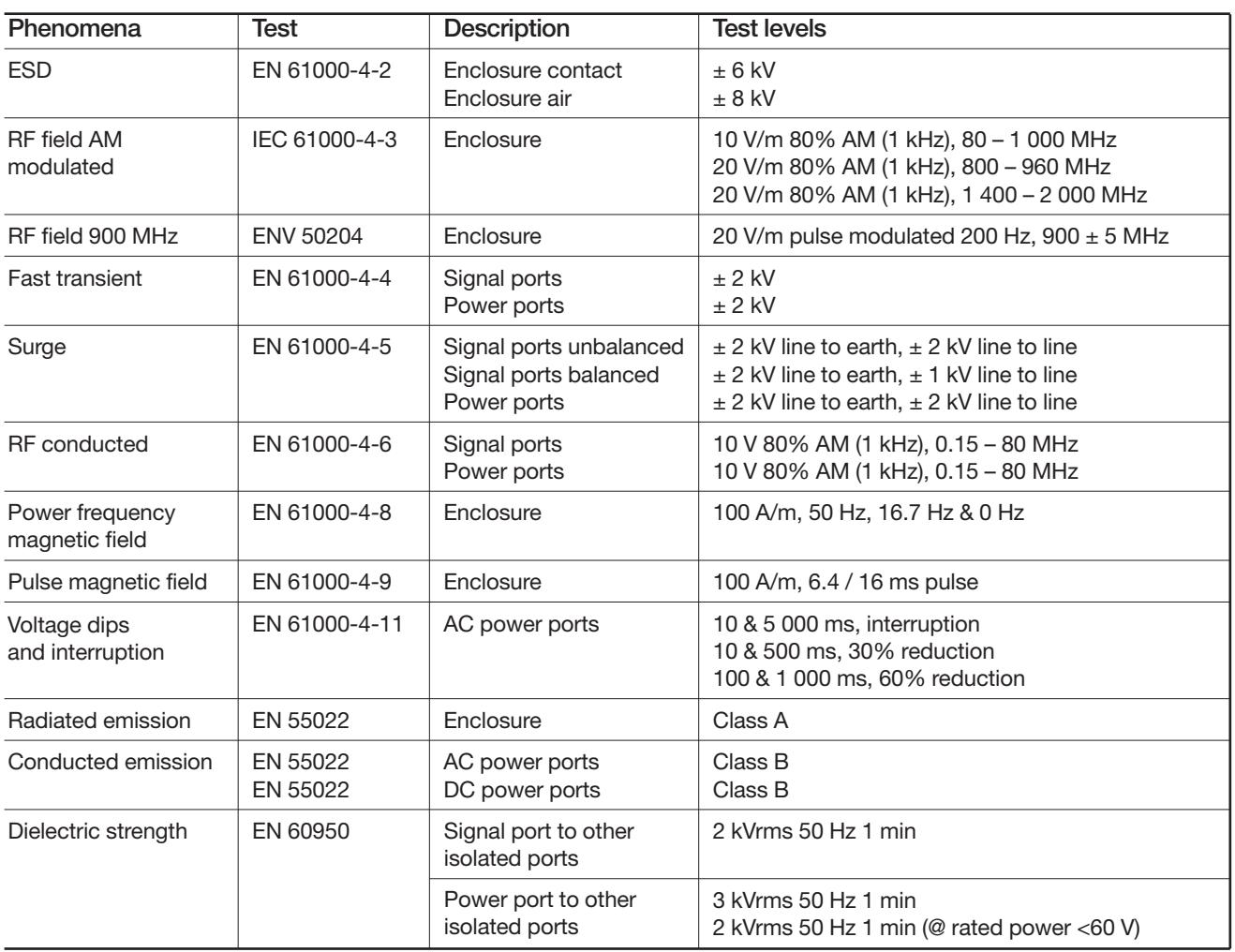

### ENVIRONMENTAL

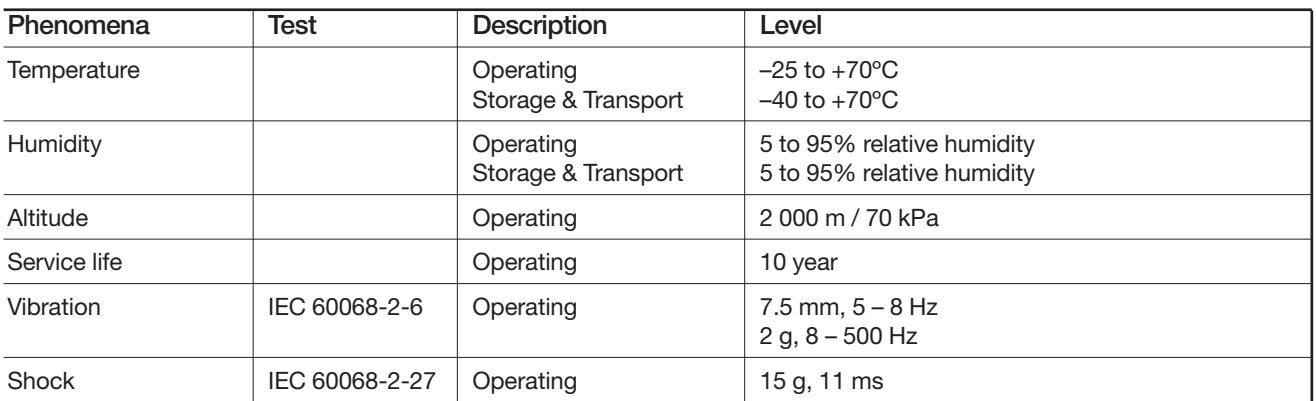

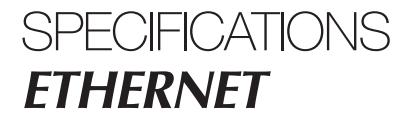

### **Type tests and environmental conditions**

### **PACKAGING**

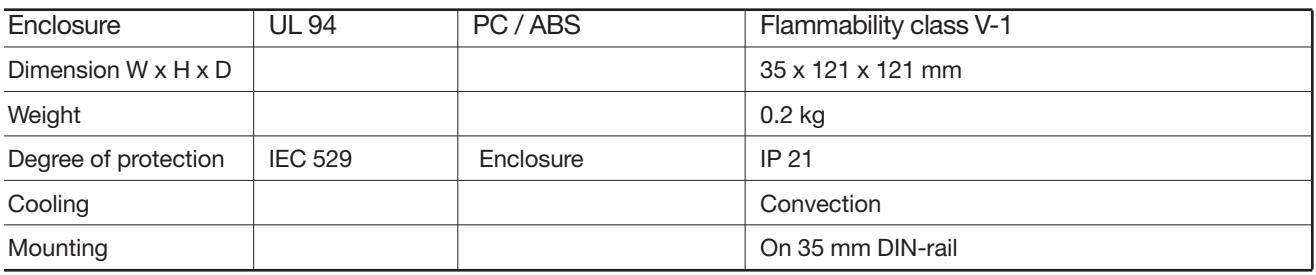

### **Interface specifications**

POWER

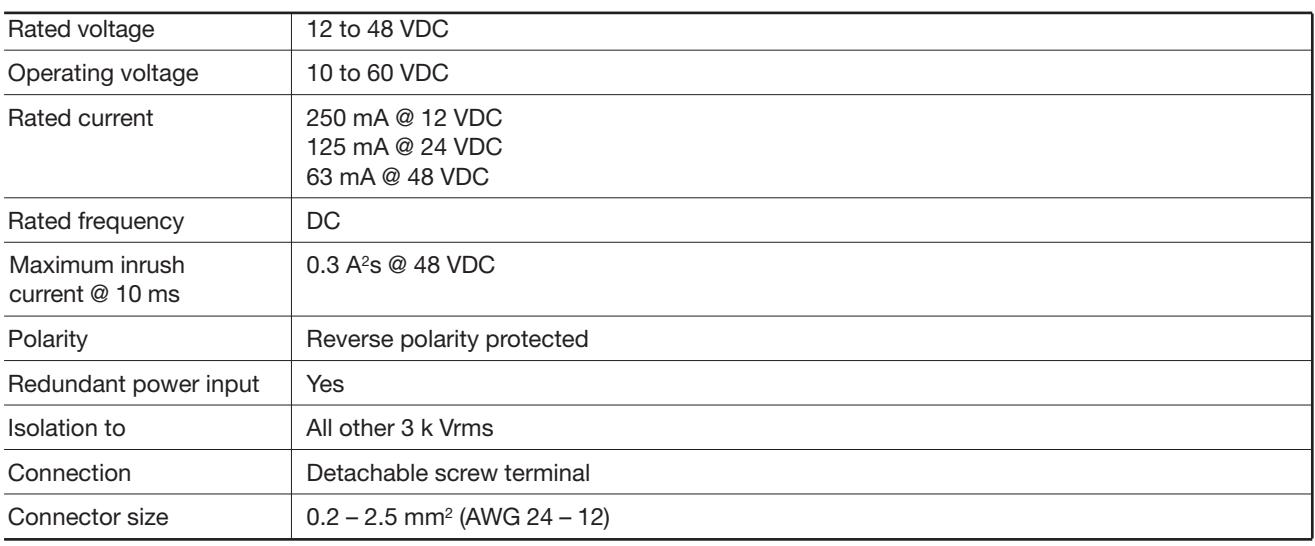

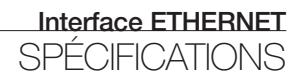

### **Interface specifications**

### RS485

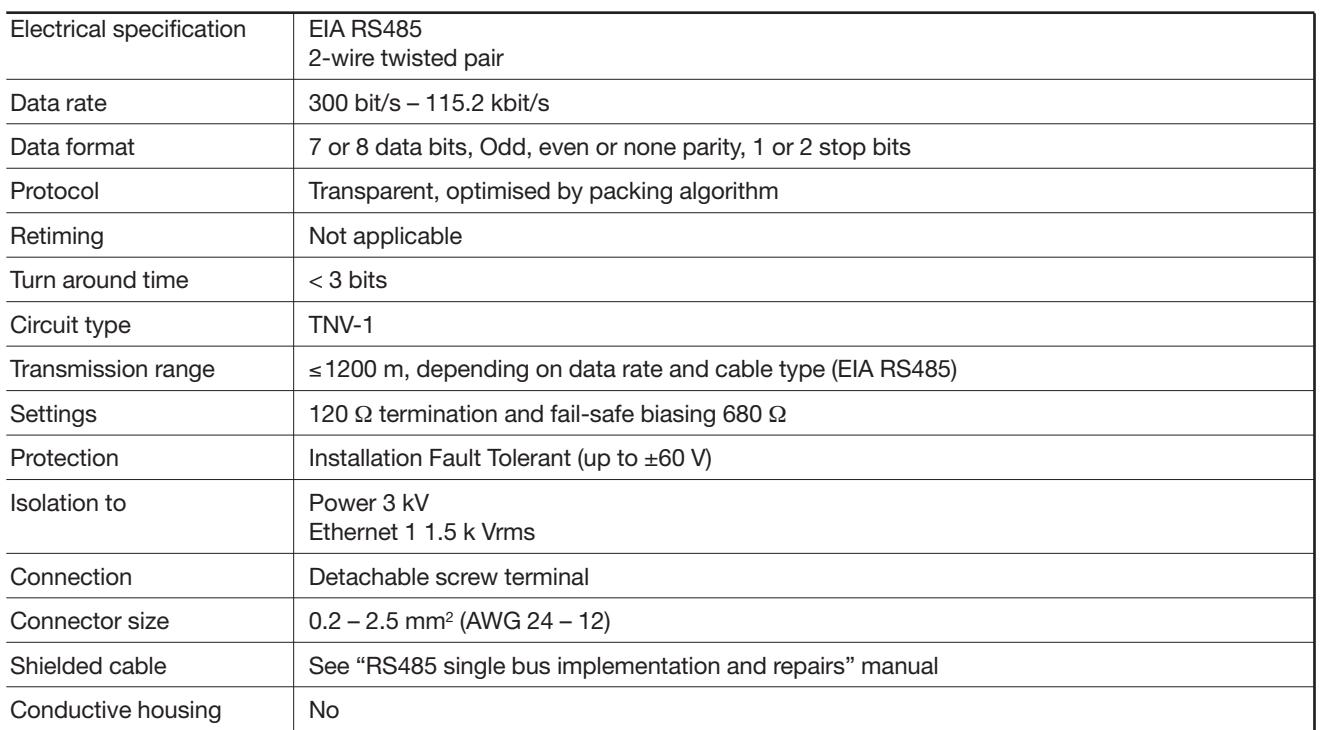

### **Interface specifications**

#### RS232

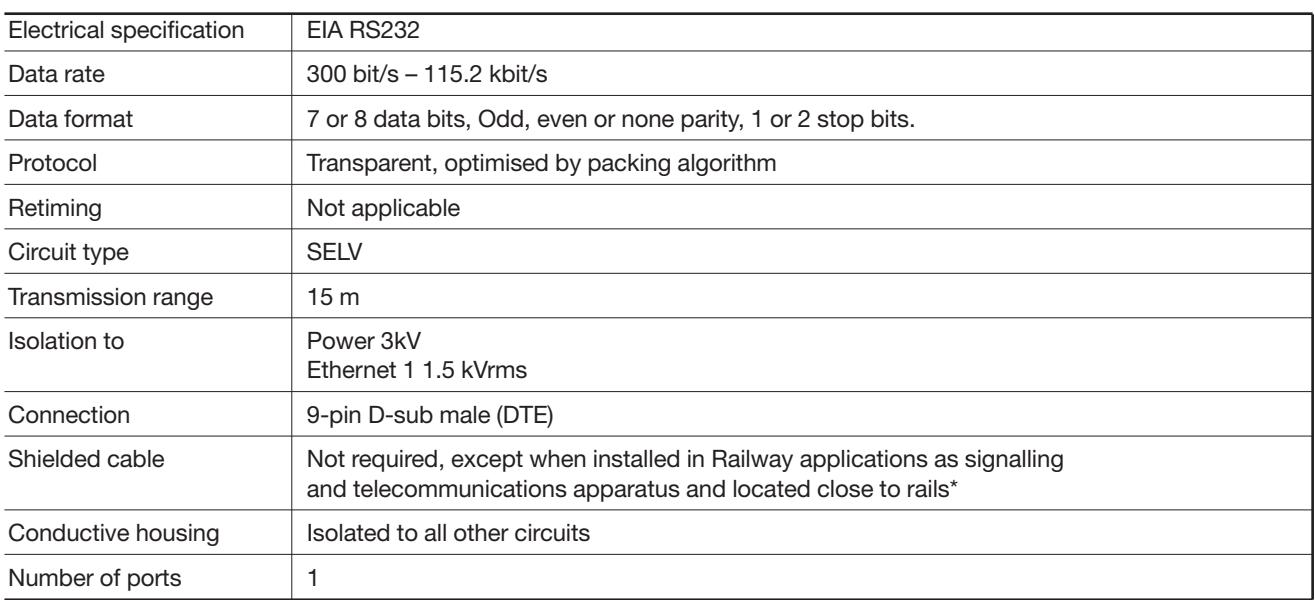

#### **ETHERNET**

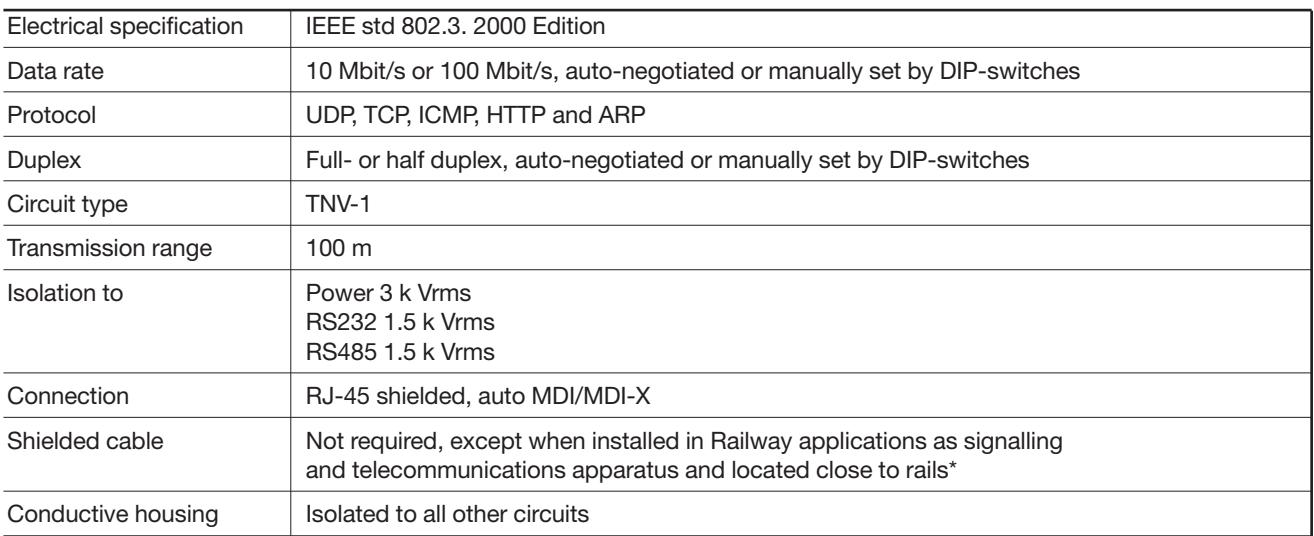

*\* To minimise the risk of interference, a shielded cable is recommended when the cable is located inside 3 m boundary to the rails and connected to this port.*

*The cable shield should be properly connected (360°) to an earthing point within 1 m from this port.*

*This earthing point should have a low impedance connection to the conductive enclosure of the apparatus cabinet, or similar, where the unit is built-in. This conductive enclosure should be connected to the earthing system of an installation and may be directly connected to the protective earth.*

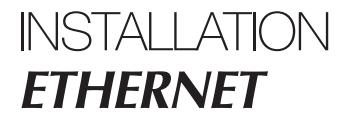

### **Mounting/Removal**

This unit should be mounted on 35 mm DIN-rail, which is horizontally mounted inside an apparatus cabinet, or similar.

Snap on mounting, see figure.

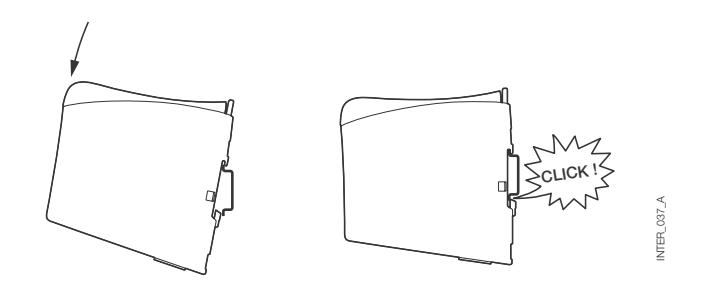

#### COOLING

This unit uses convection cooling. To avoid obstructing the airflow around the unit, use the following spacing rules. Minimum spacing 25 mm (1.0 inch) above /below and 10 mm (0.4 inches) left /right the unit. Spacing is recommended for the use of unit in full operating temperature range and service life.

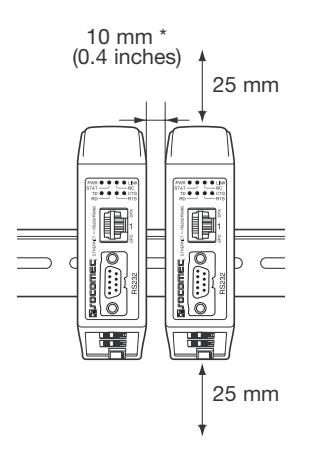

 $-0.100$ INTER\_061\_A NTER<sub></sub>

*\* Spacing (left/right) recommended for full operating temperature range*

#### **REMOVAL**

Press down the black support at the top of the unit. See figure.

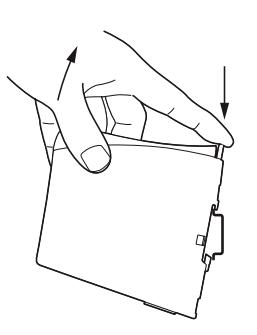

INTER\_037\_ANTER\_087

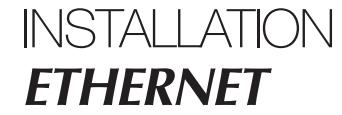

### **Connections**

#### **> RS232 (DTE)**

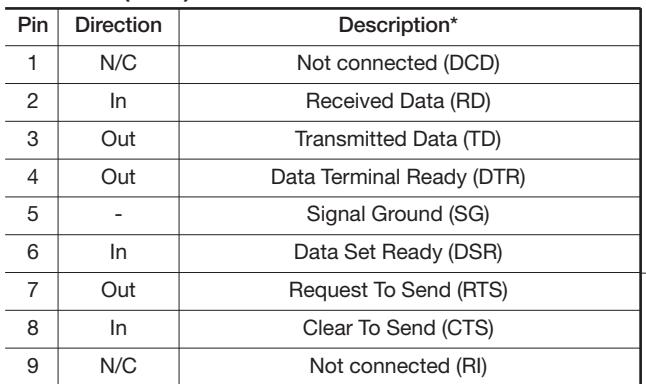

*\* Direction relative this unit.*

#### **> RS485 interface screw terminal**

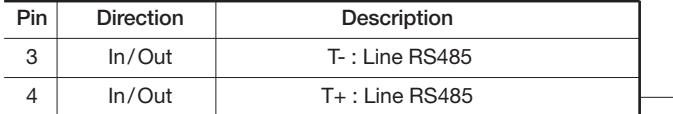

#### **> Power connection screw terminal**

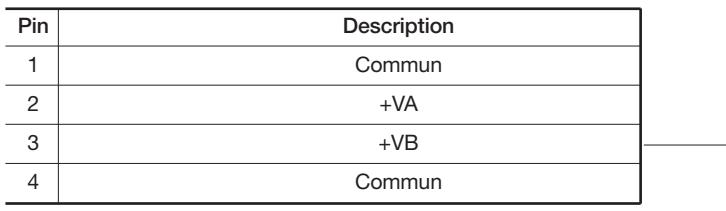

The interface supports redundant power connection.The positive input are +VA and +VB, the negative input for both supplies are COM.The power is drawn from the input with the highest voltage.

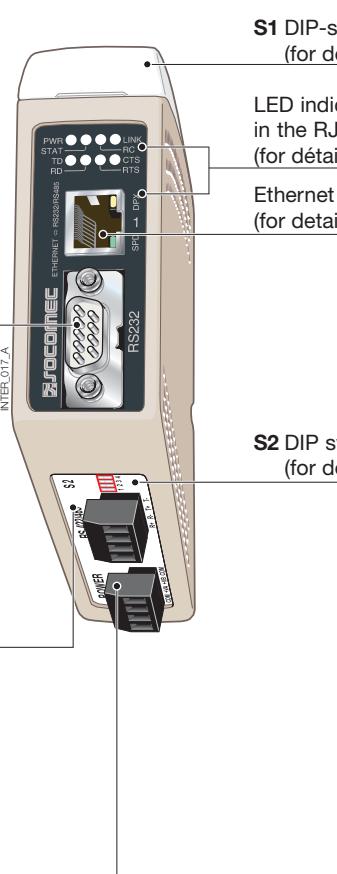

**S1** DIP-switch under lid (for détails see page 15)

LED indicators, also integrated in the RJ-45 connector (for détails see page 14)

Ethernet 1 RJ-45 connection (for details see page 13)

**S2** DIP switch - Termination (for détails see page 15)

### **Connections**

### ETHERNET

Ethernet TX connection (RJ-45 connector), automatic MDI/MDI-X crossover\*.

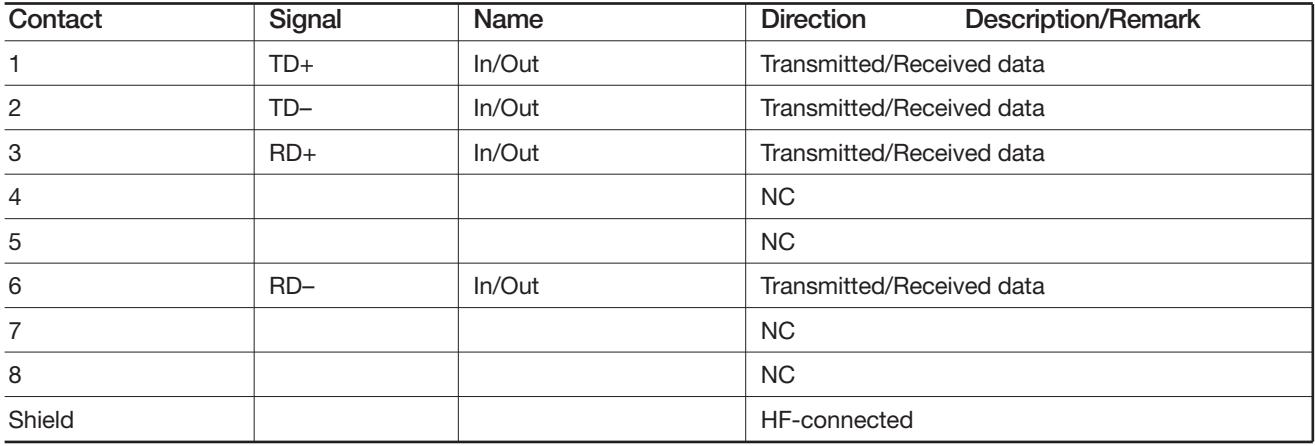

*\* Depend of settings on S1; 6, 7 and 8.*

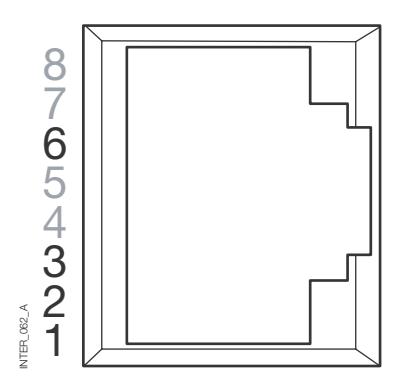

CAT 5 cable is recommended.

Unshielded (UTP) or shielded (STP) connector might be used.

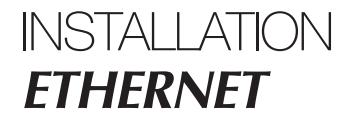

### **LED Indicators**

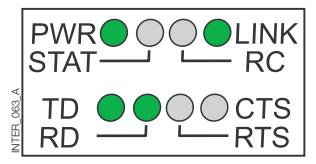

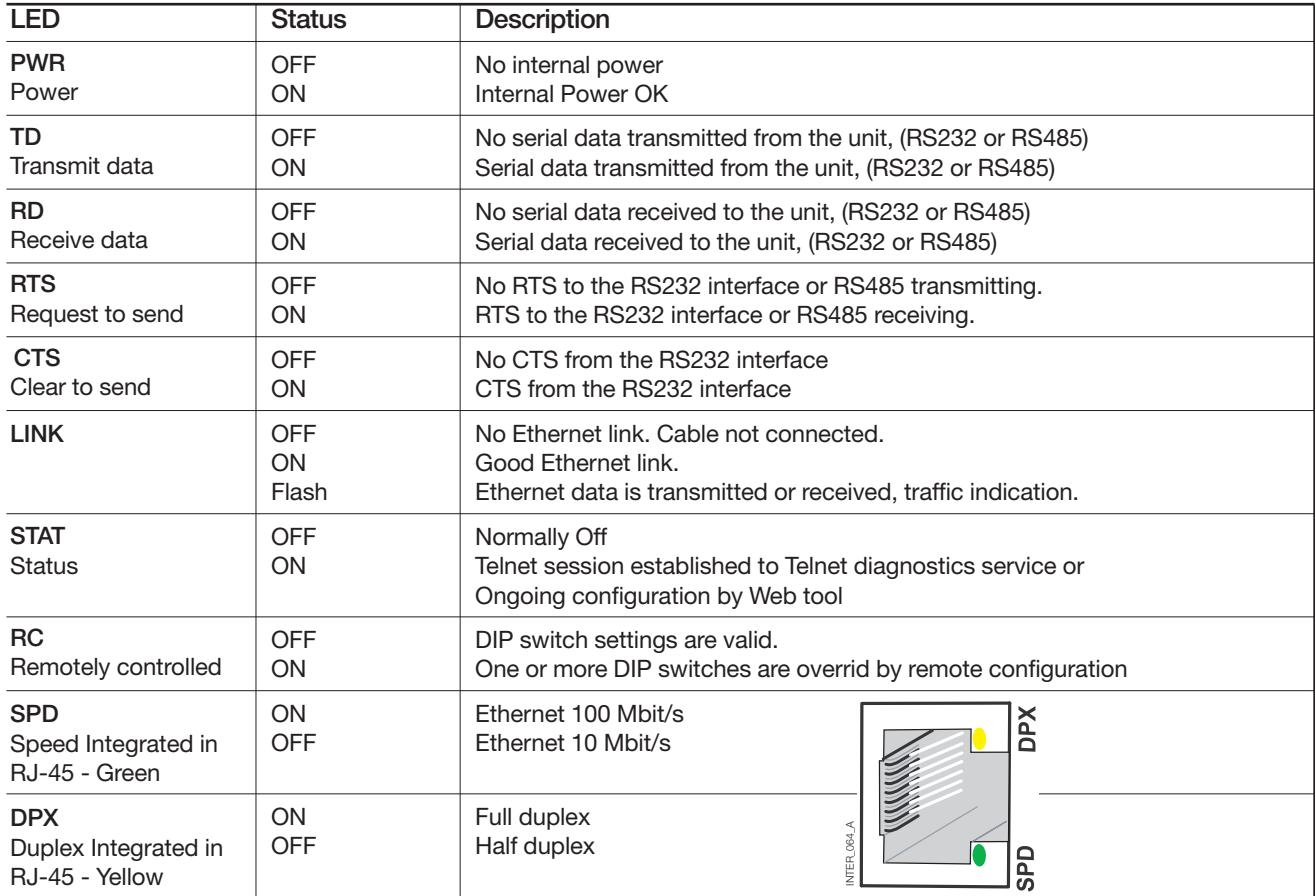

### **DIP-switch settings**

#### BEFORE DIP-SWITCH SETTINGS:

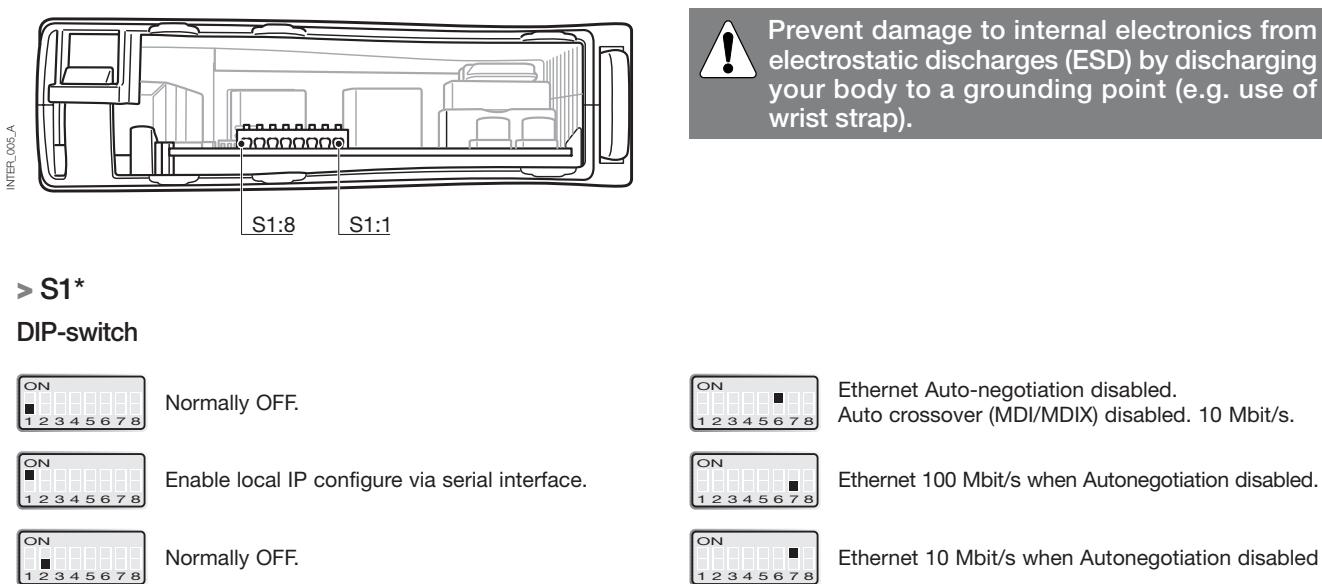

Ethernet 10 Mbit/s when Autonegotiation disabled

Ethernet Half Duplex Auto-negotiation disabled or is not supported.

Ethernet Full duplex when Autonegotiation É disabled or is not supported. 5678

*\* DIP switch functions may be override by WEB configuration tool. Override is indicated by RC LED. S1, 3, 4 and 5 not used.*

**ON** 

ON<sub></sub>

5678

Note: DIP-switch alterations are only effective after a power on. A setting configured by any other method during normal operation, possibly overrides the DIP-switch setting. However, an override situation is indicated by the RC LED.

Ethernet Auto-negotiation enabled. Auto-crossover enabled. 10 Mbit/s.

Restore factory default.

#### **> S2**

ON

 $\overline{\bigcirc}$ 

45678

 $3456$ 

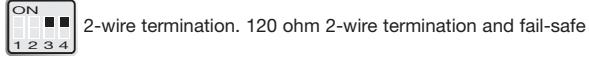

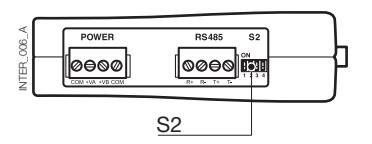

#### **Below panel Factory settings**

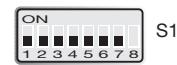

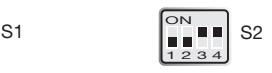

The interface ETHERNET/RS232-RS485 is an industrial Ethernet to serial interface adapter designed for harsh environments.

It allows serial devices to interface through a new or existing Ethernet network.The unit can support either RS232 or RS485 based protocols running at up to 115.2 kbit/s. Ethernet connection is via a standard RJ-45 port with MDI/MDI-X.

### **IP Adress configuration**

The converter can be easly configured via the onboard Web based configuration tool, alternatively some functions can also be set by hardware DIP-switches on the PCB.

The protocols used for network communication is UDP or TCP. This allows the interface to be setup as a TCPserver or -client as well as an UDP unit.

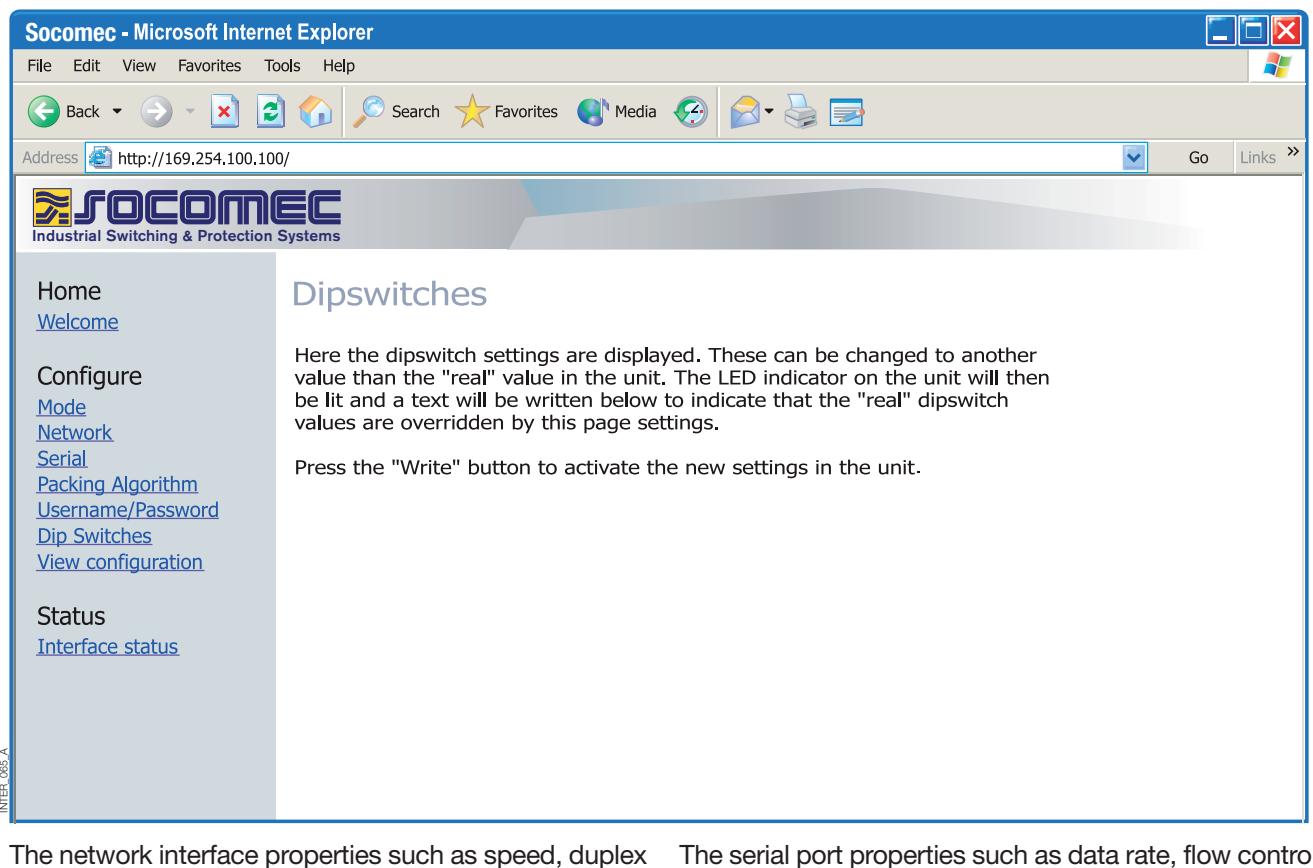

and auto-negotiation can be configured by the Web based configuration tool or by hardware DIP-switches.

It is also possible to monitor and override the hardware settings by using the Web tool, if that is done this is indicated by the RC LED (Remotely Controlled).

The serial port properties such as data rate, flow control and data bits etc. are configured by the Web based configuration tool.

### **IP Adress configuration**

Termination and fail-safe of the RS485 serial interface can only be made by DIP-switches only.

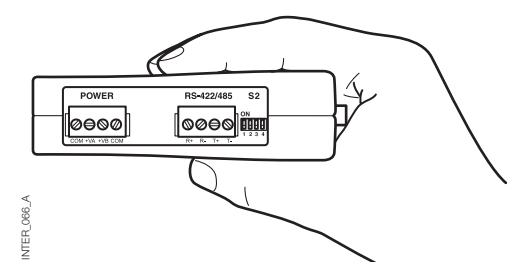

The local IP address of the unit can be configured by using a terminal program.

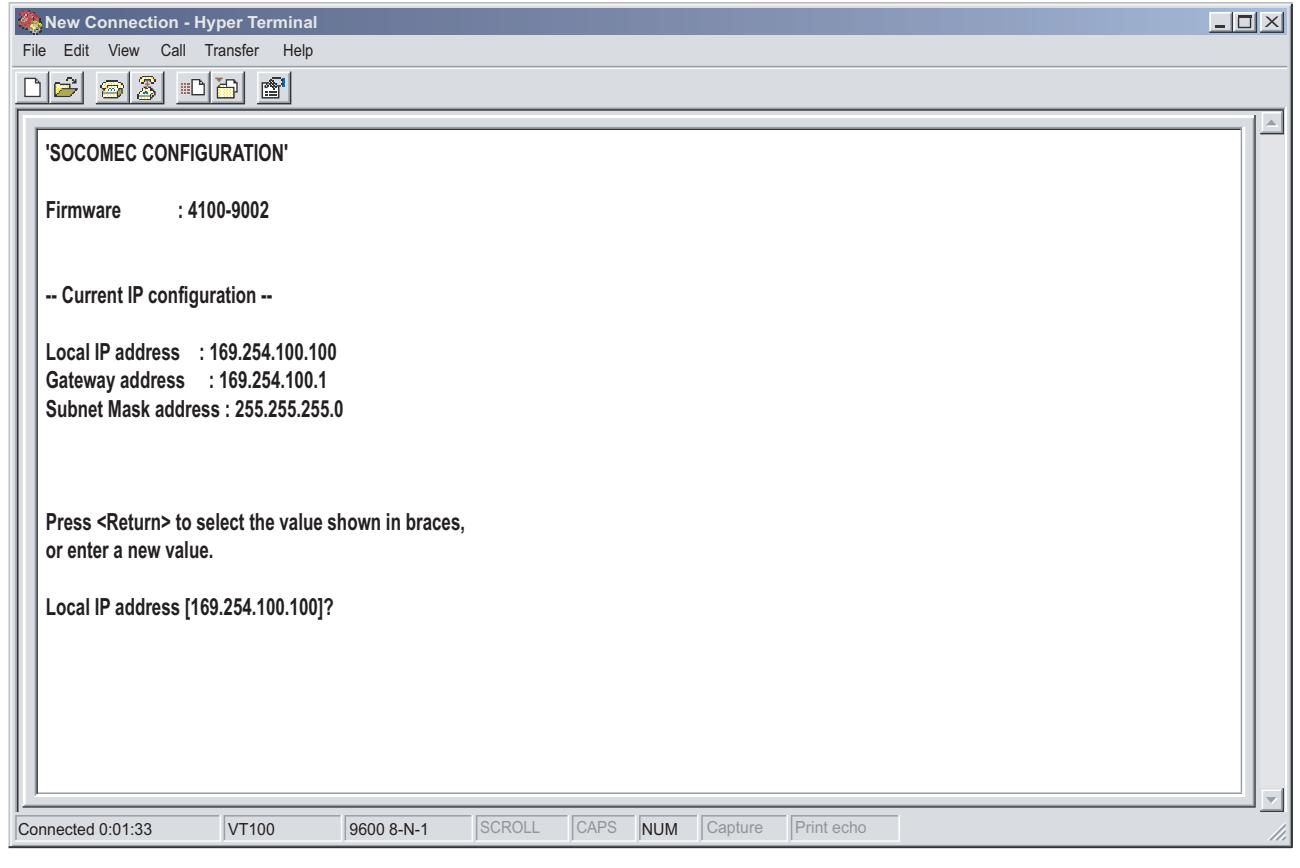

#### UNIQUE FEATURES

INTER\_067\_A

NTER 067 A

- Packing algorithm that enables the user to decide how and when the serial data should be encapsulated in a TCP or UDP data frame and sent out on the network.
- Galvanic isolation, this feature eliminate communication errors. One of the most common errors is caused by potential differences between interconnected equipment.
- Redundant power supply with wide input range.

These features along with the high EMC immunity enables the device to be used in projects where a high degree of reliability is required.

### **IP Adress configuration**

DIAGNOSTIC INFORMATION

The first level of diagnostic information is the status indicated by the LED´s.

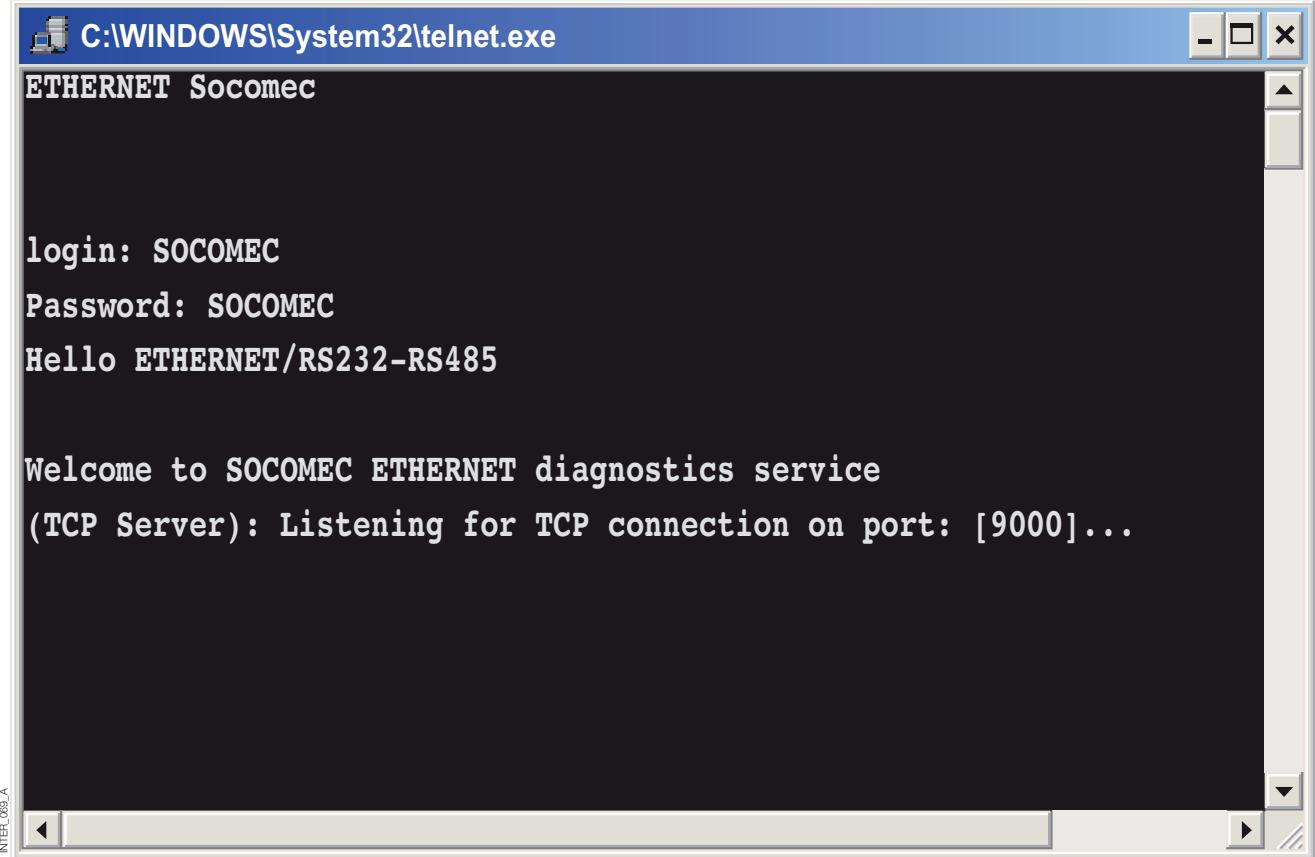

The Telnet diagnostic service provide the user with information such as UDP- or TCP mode, connected or listening state (TCP) etc.

### **Getting started**

#### **> IP Address**

g Ē

> The default IP address of the interface ETHERNET when delivered is 169.254.100.100. Default port 9000 Default gateway 169.254.100.1

### **Getting started**

#### **> IP address configuration**

The IP address is configurable by the Web tool and/or by using a terminal program.

1. If the address is known, connect the unit from a Web browser with the address to the interface. If the address is unknown, connect the serial RS232 interface to a terminal program with settings:

Data rate: 9600 bit/s Data bits: 8 Stop bits: 1

Parity: None

Flow control: None

**New Connection - Hyper Terminal** 

Below is a description of how to configure the IP address by using a terminal program.

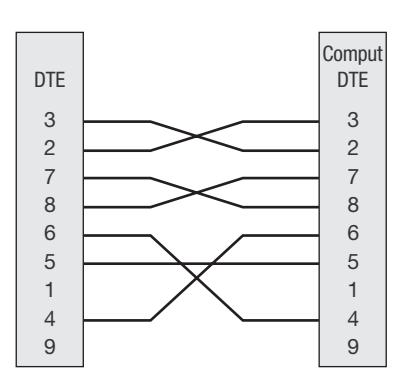

2. Setting DIP S1:1 to 'On' and power-up the interface will enable the local IP address to be configured via serial interface.

Once connected with the terminal program you can change the IP address, Gateway address and Subnet Mask according to the picture below:

See also configuration by Web tool on page 21.  $\Box$  $\times$ 

 $\overline{a}$ 

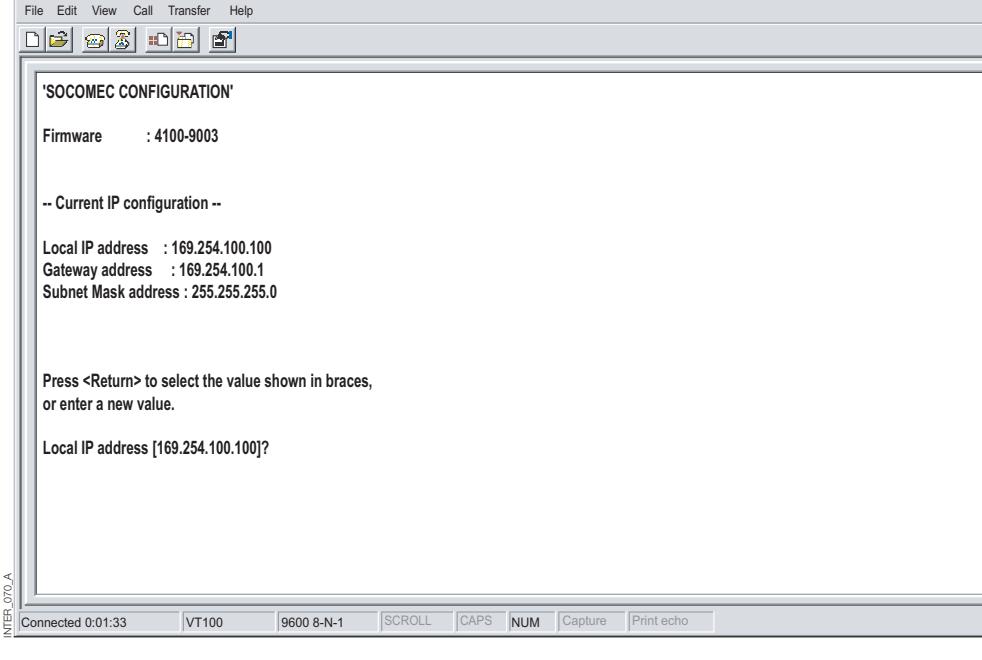

NTER\_138\_A GB INTER\_138\_A GB

- 3. Set DIP S1:1 to 'Off' and power cycle the interface.
- 4. The unit is now ready for a complete configuration by the Web tool. Address converter in a browser with the configured IP address.

### **Getting started**

#### **> Username and Password for configuration**

The interface ETHERNET/RS232-RS485 is username and password protected. These are used when connecting with Web browser during configuration and with Telnet for diagnostics.

Default username: SOCOMEC Default password: SOCOMEC

#### **> Browser Login**

The Webtool has two different login accounts. The first is the interface Guest account that only allows the user to read the units settings but he has no rights to

configure the unit in any way. This accounts Username and Password are fixed and aren't configurable.

#### **> Interface ETHERNET/RS232-RS485 Guest (only visualization)**

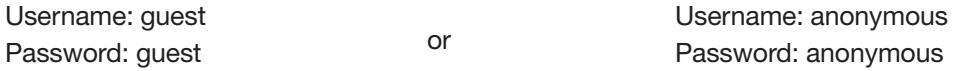

#### **> Interface ETHERNET/RS232-RS485 Config**

The second account is the converter Config that gives the user rights to configure the unit with new parameter values.This accounts Username and Password can also be configured when the user are logged in as converter Config. Default Username and Password are listed below.

#### **> Restore Factory default settings**

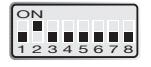

Note: This will clear your customized settings. The factory default settings can be restored using DIP-switch S1:2.

- Default Username: SOCOMEC Default Password: SOCOMEC
- 1. Force this to 'On' and Power-up the interface for at least 5 seconds.
- 2. Force the DIP-switch to 'Off' and power cycle the interface.

The product now contains the factory default settings.

Note: If the default address of the unit is valid on the connected network it is possible to access the unit directly from a browser.

The interface includes an easy-to-use Web configuration tool.The Web tool is very intuitive and includes useful help information for the configurable parameters.

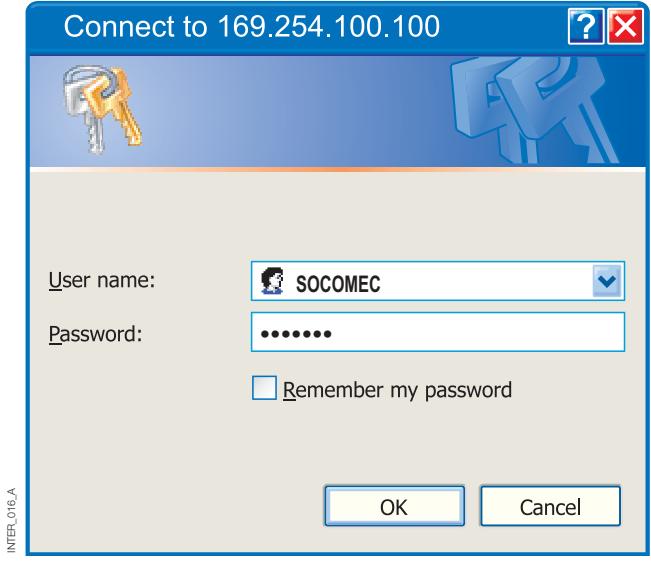

Use the Configuration Wizard to set all parameters then press the button "Program Unit" to write the parameters into the unit or save the parameters to a file.

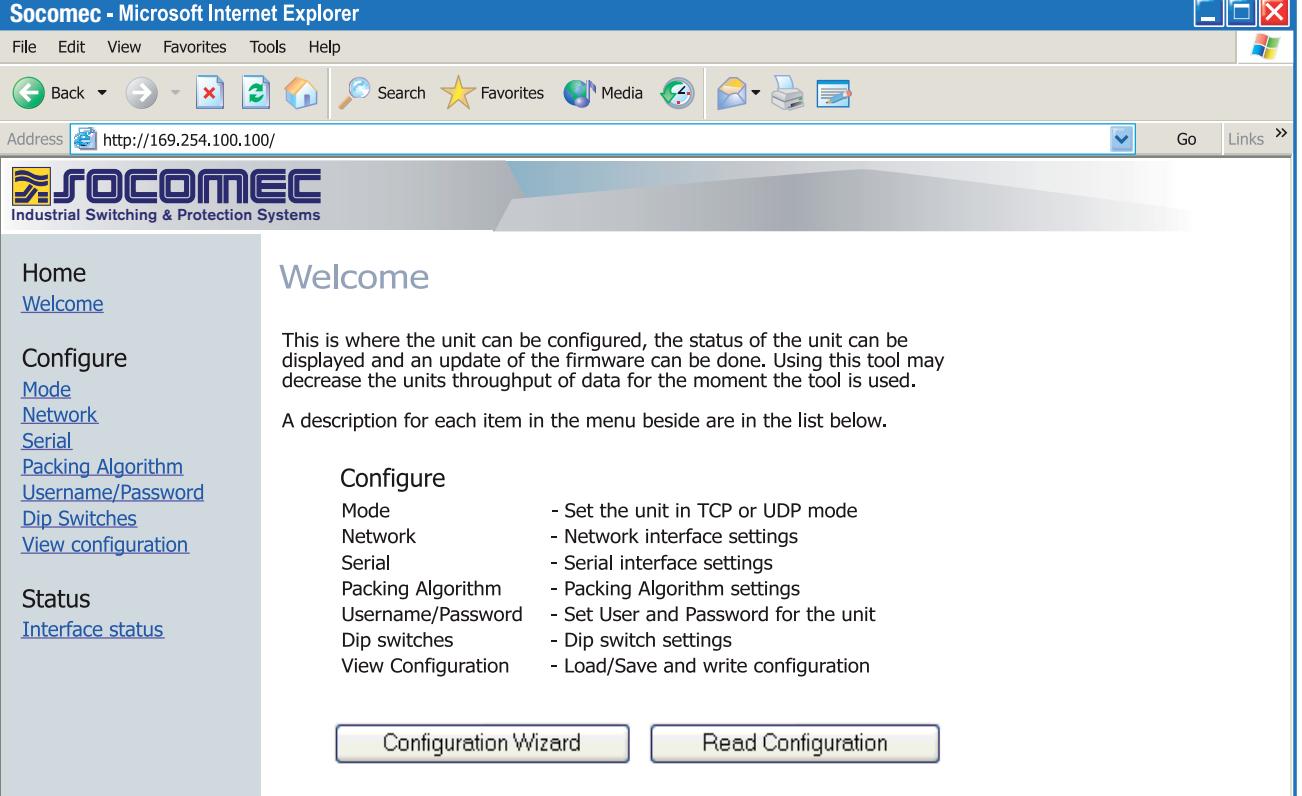

Connect and login to the interface with the converter Config account on the default IP address and with default username- and password combination (or your customized if configured) using a standard Web browser.

INTER\_016\_A

### DIAGNOSTICS VIA TELNET

The interface provides the user with diagnostics information via a Telnet connection on port 23.

Information presented to the user is:

- Operational mode (UDP, TCP-server or client)
- Operational status (Listening for connection (TCP server), connected to host (TCP server or client), Attempting to connect (TCP client))
- The 'Status' LED on the product will lit during Telnet session.

Below is a description of how to start a Windows Telnet session and get diagnostics information from the converter.

- 1. Start a Telnet session.
- 2. Connect to interface by typing 'o 169.254.100.100' or the configured IP address of the interface.
- 3. Login using default username and password (or your customized settings if configured).

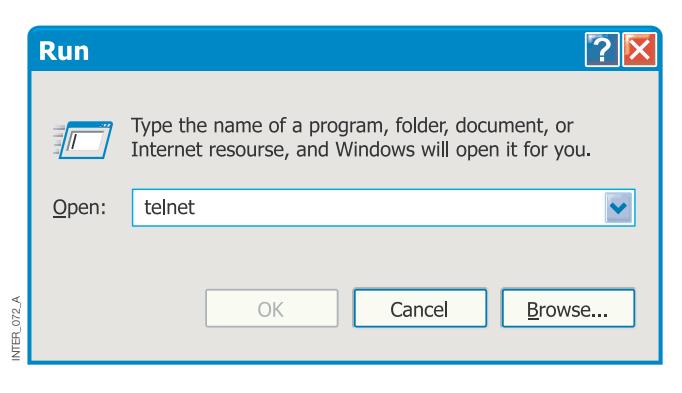

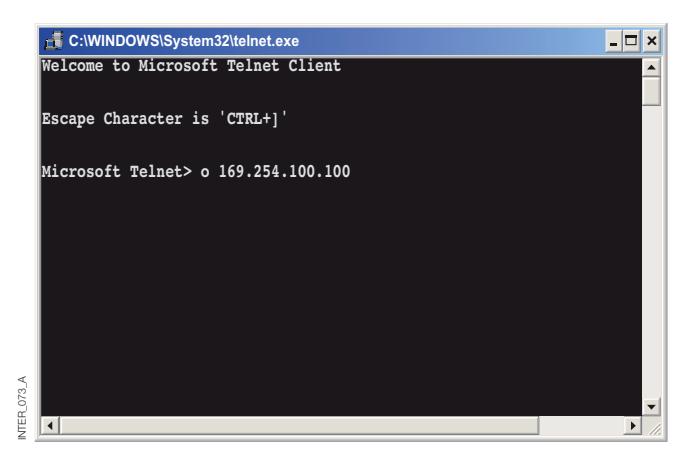

#### APPLICATION MODES

The product can be setup for use in one of three different application modes:

- TCP Server
- TCP Client
- UDP

#### SHORT DESCRIPTION OF TCP AND UDP

#### **> User Datagram Protocol (UDP)**

UDP provides a connectionless datagram service. This means that the arrival of datagram's or data packets is not controlled and the reliability of the communication is the responsibility of the application layer protocol. In this way UDP is a simpler method of communication

#### **> Transmission Control Protocol (TCP)**

TCP is a connection-oriented delivery service. Connection oriented means that a connection must be established before hosts can exchange data. An acknowledgement is used to verify that the data was received by the other host. For data segments sent, the receiving host must return an acknowledgement (ACK). If an ACK is not received, the data is retransmitted. Flowcontrol between the hosts is managed by TCP. For larger

#### **> TCP Server mode**

This mode makes it possible to accept incoming TCP connections attempts to the interface from an TCP client e.g. a interface in TCP client mode. Other examples of TCP

#### **> TCP Client mode**

This mode makes it possible to establish a TCP connection to a remote TCP server e.g. a product in TCP Server mode. DSR signal rising or a powering up the unit will trigger the

#### **> UDP mode**

UDP is a connection less protocol sending datagram's i.e. there are less overhead traffic compared to TCP and no acknowledgement packets will be sent between the peer's during communication.

than TCP. As data is sent and received without any established connection the data transfer is more efficient and often faster. UDP is therefore used in applications that require efficient use of the bandwidth and also have a higher level protocol to handle lost data.

amounts of data that have to be split between packets TCP provides a method for reliably reassembling the data in the correct order. Because of the requirement to establish a connection and acknowledge transmissions,TCP takes longer time to transmit data than UDP and uses more bandwidth.

When delivered the interface is in TCP server mode.

clients:Telnet client establishing a raw TCP connection, COM-port redirector software running on a Windows PC.

interface to make an connection attempt to the specified server depending on configuration.

Using UDP will enable the converter to send and listen to broadcast- and multicast messages.

### PACKING ALGORITHM

When data arrives at the serial port of the interface there must be one or more criteria fulfilled to trigger the converter to encapsulate the received serial data into a frame and send it out on the network.

These criteria are setup using different parameters i.e. the 'packing algorithm'. The default settings are selected to be compatible to most applications but can be optimized to the customer specific application. Detailed description can be received from the Web configuration tool. Link to interface ETHERNET /RS232-RS485 help on the CD:

**Please click here** (\Software\interface ETHERNET/RS232- RS485Webtool\ files\helpfiles\packing\_help.html).

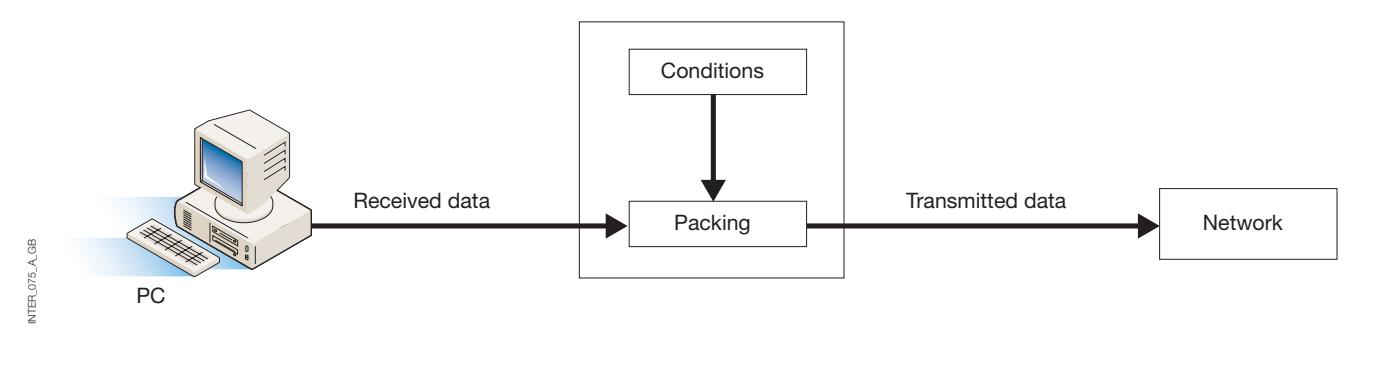

#### ADVANCED SETTINGS

Advanced settings configure the unit for special application requirements or special interface functions, these settings are default disabled.

Detailed description can be received from the Web configuration tool. Link to interface ETHERNET /RS232- RS485 help on the CD:

**Please click here** (\Software\interface ETHERNET /RS232- RS485Webtool\files\helpfiles\advanced\_help.html).

#### CLIENT GATEWAY CONFIGURATION

#### **> Client Gateway**

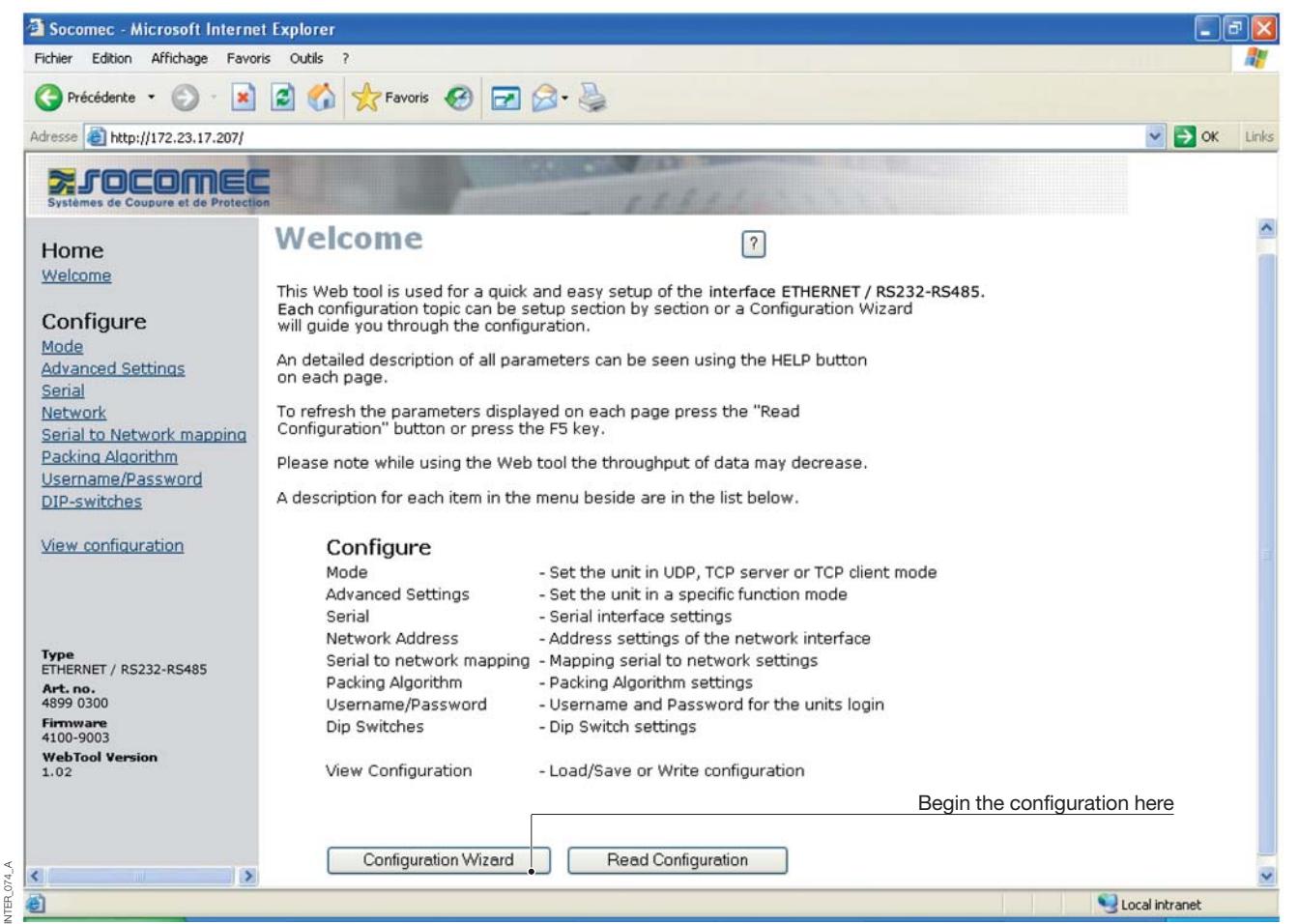

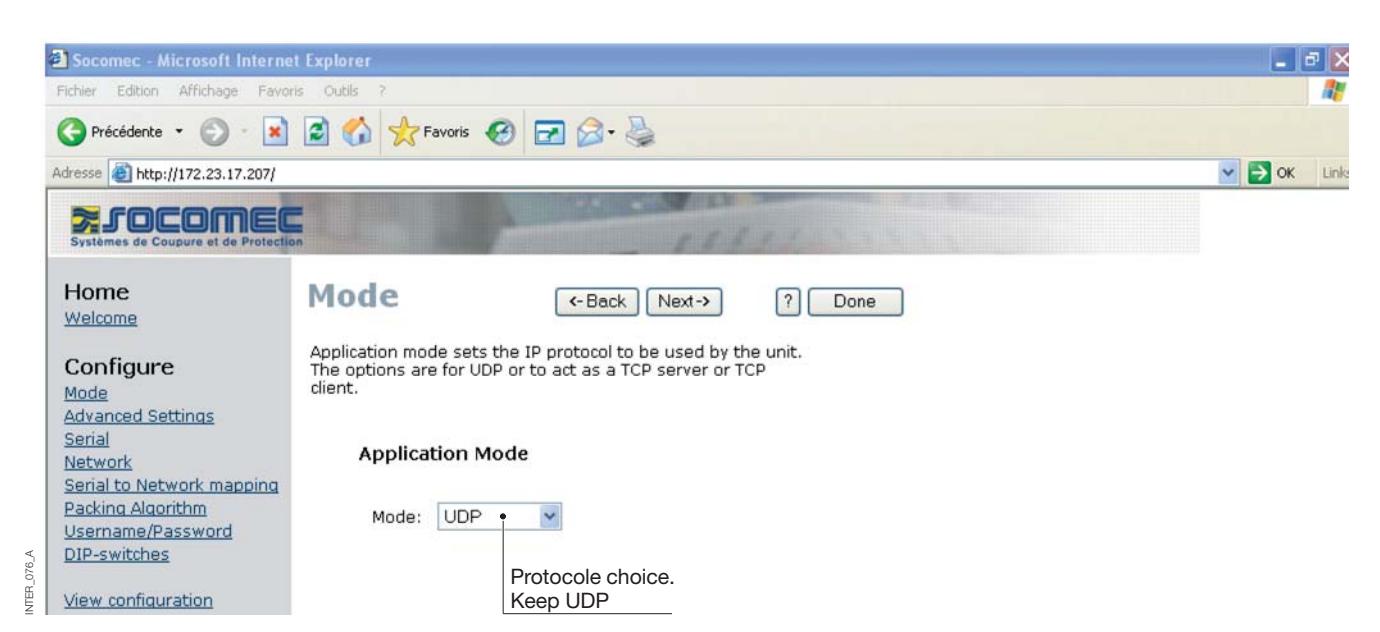

### **Configuration by Web tool**

### CLIENT GATEWAY CONFIGURATION

#### **> Client Gateway**

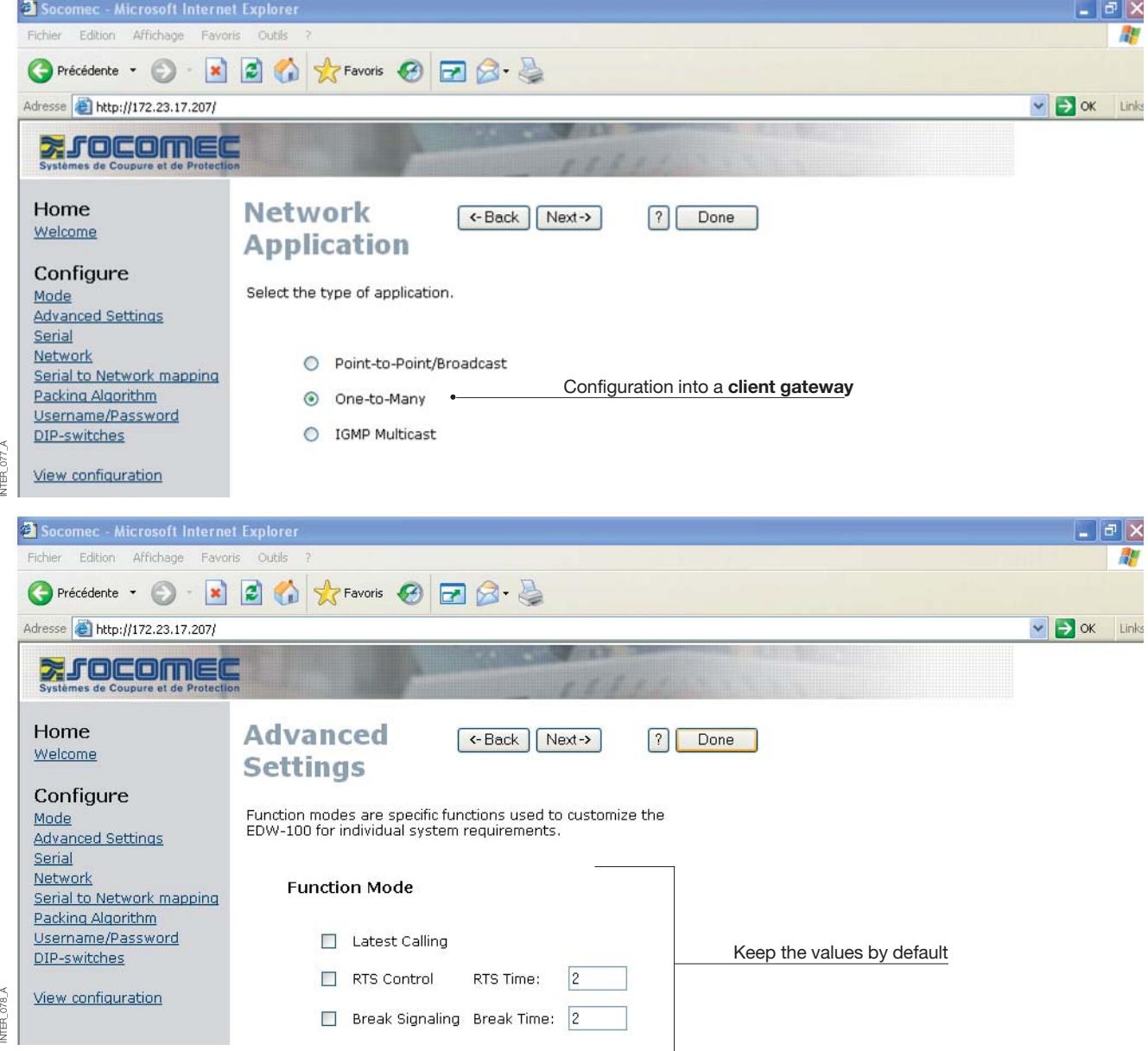

#### CLIENT GATEWAY CONFIGURATION

#### **> Client Gateway**

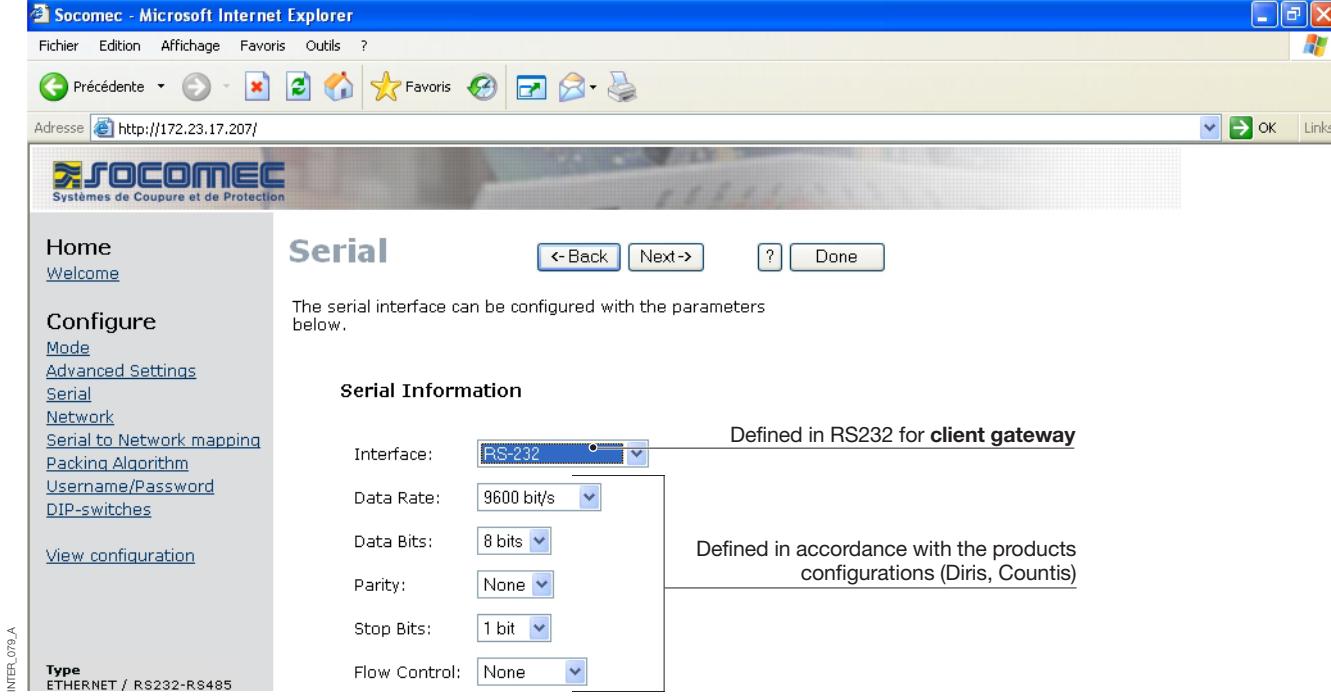

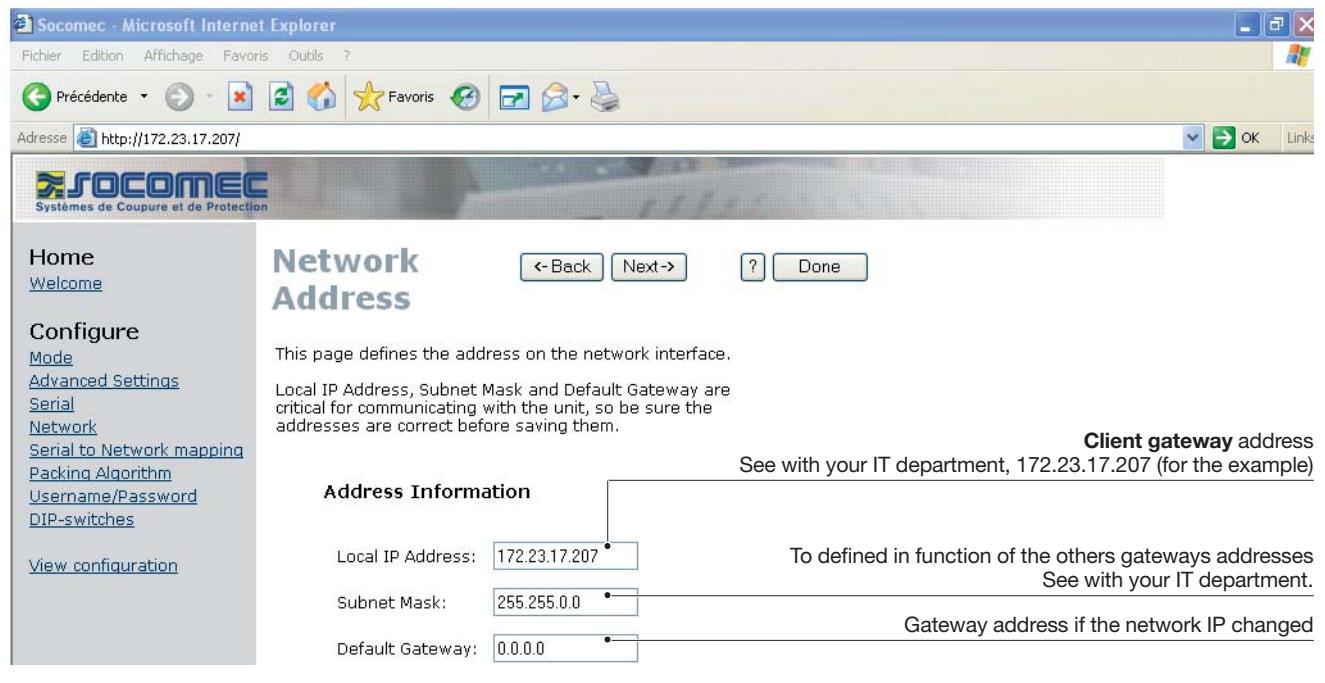

INTER\_079\_A

### **Configuration by Web tool**

### CLIENT GATEWAY CONFIGURATION

#### **> Client Gateway**

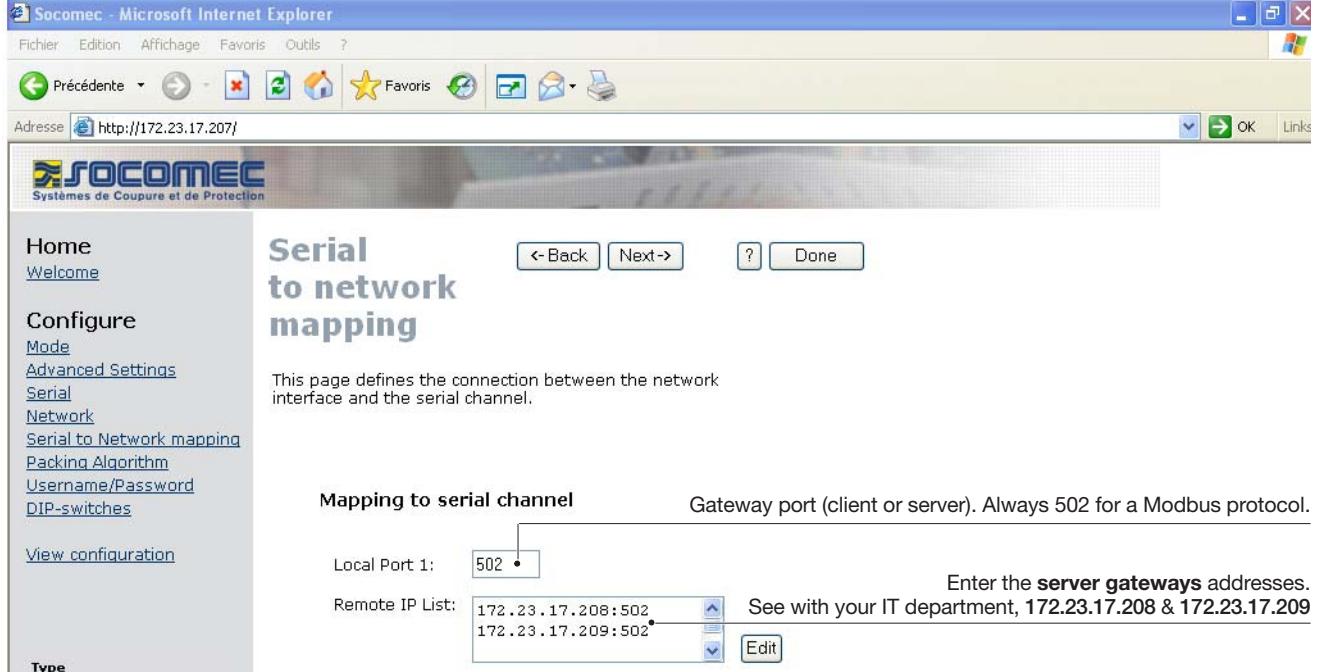

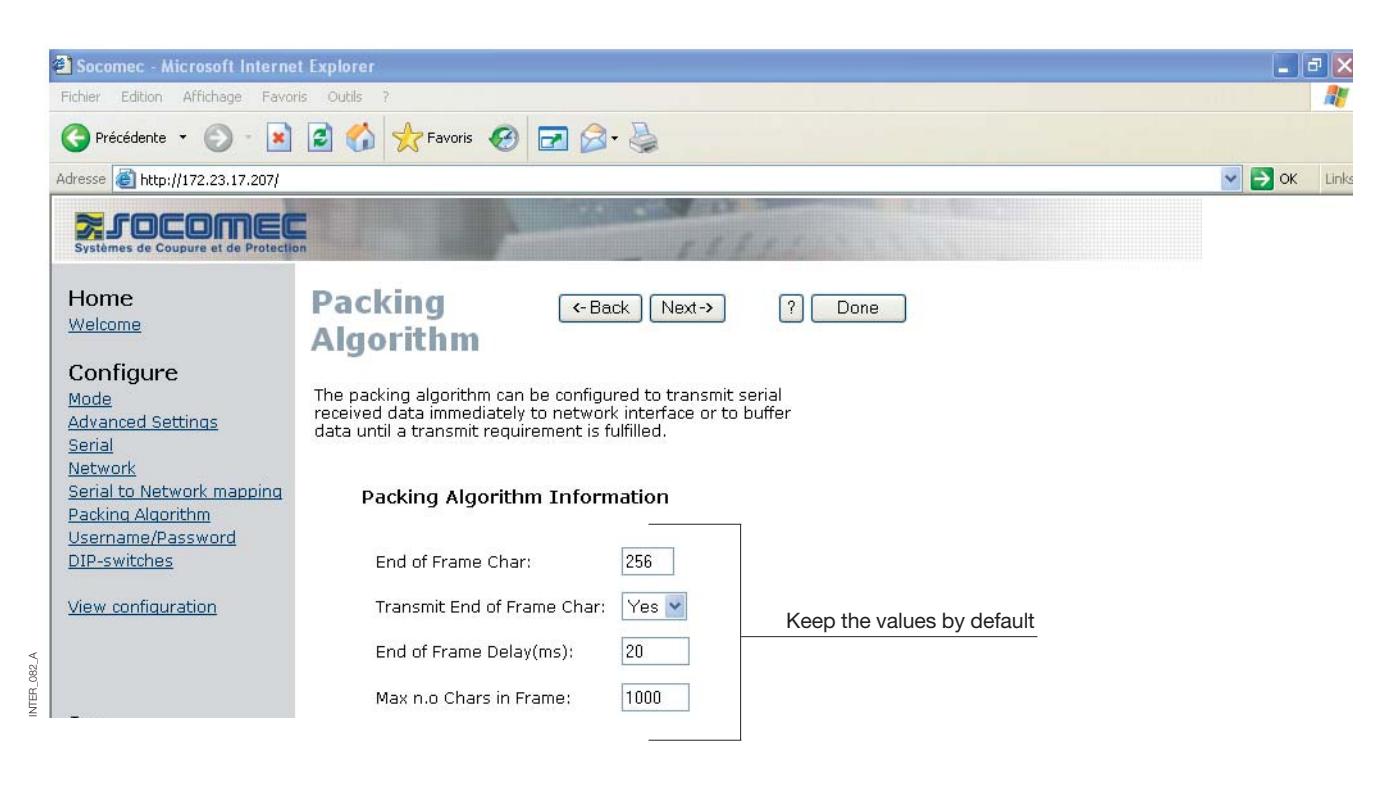

INTER\_081\_A

INTER\_081\_A

#### CLIENT GATEWAY CONFIGURATION

#### **> Client Gateway**

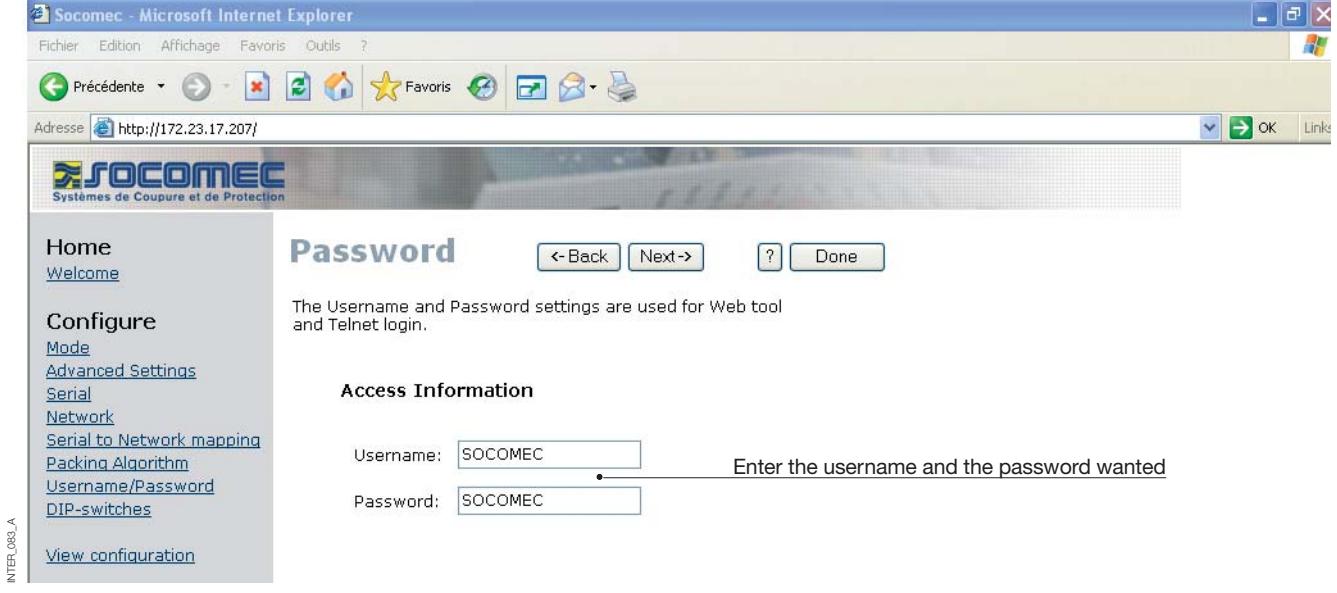

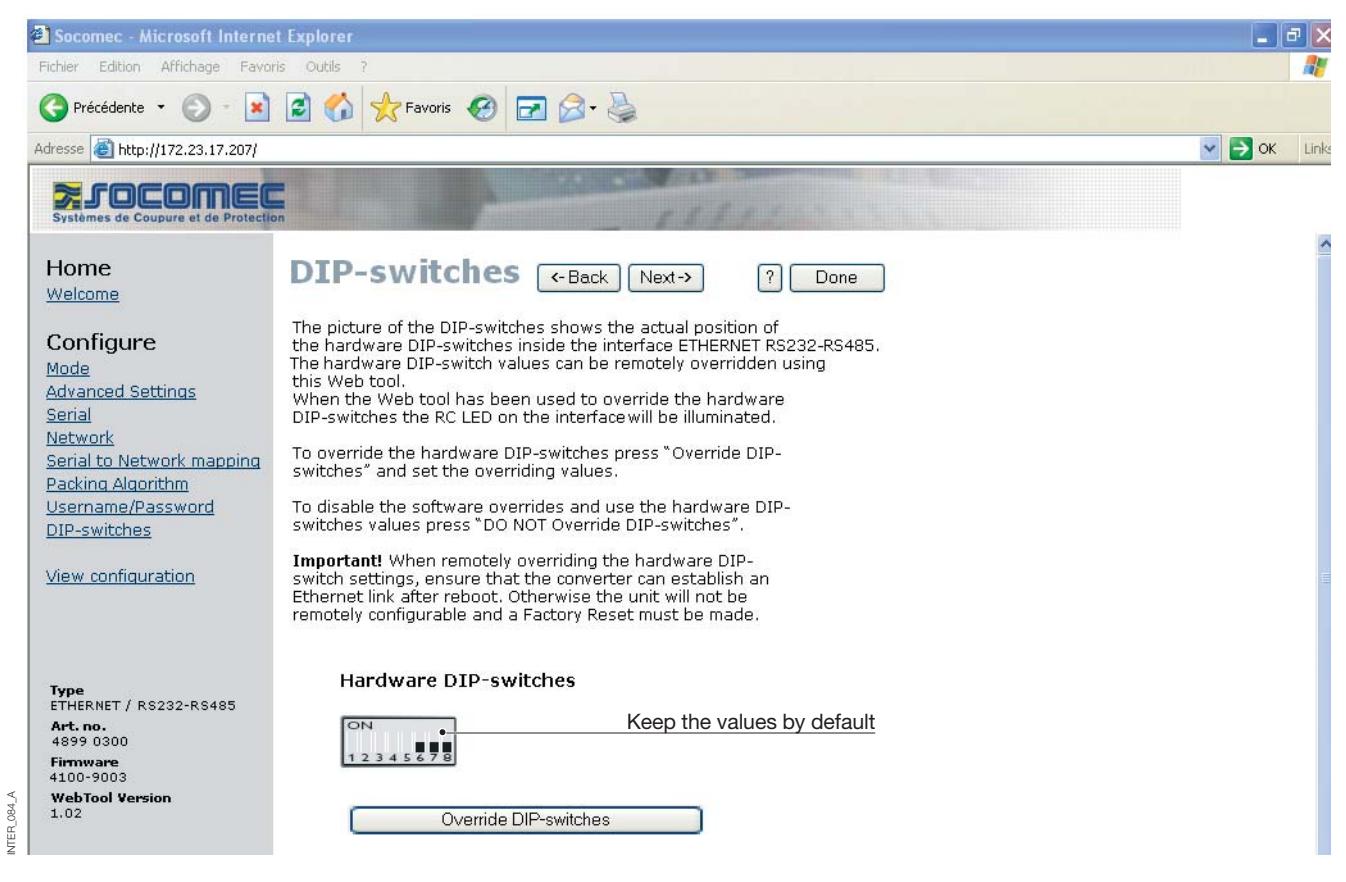

INTER\_083\_A

### CLIENT GATEWAY CONFIGURATION

### **> Client Gateway**

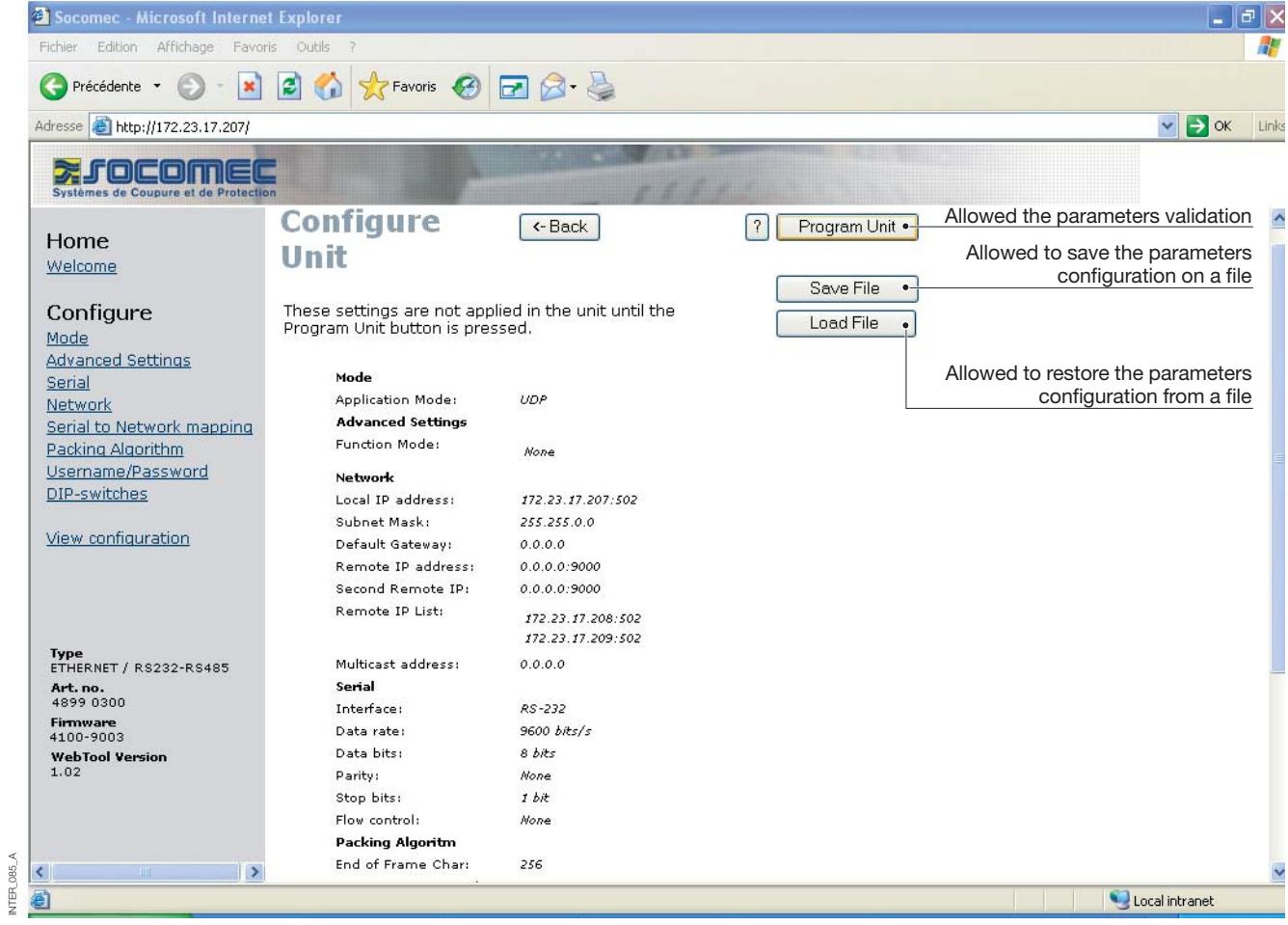

### SERVER GATEWAY CONFIGURATION

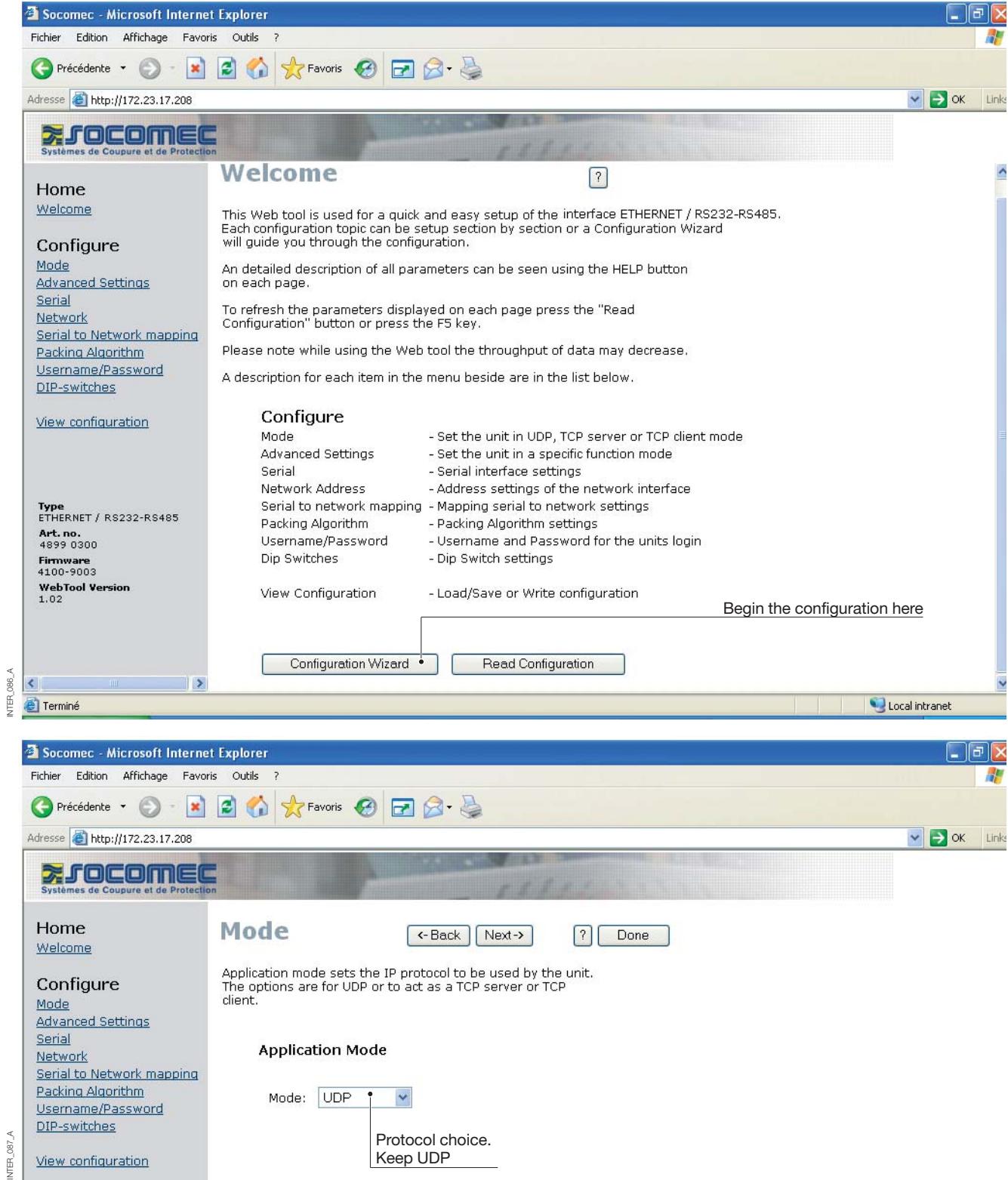

### **Configuration by Web tool**

### SERVER GATEWAY CONFIGURATION

#### **> Server Gateway n° 1**

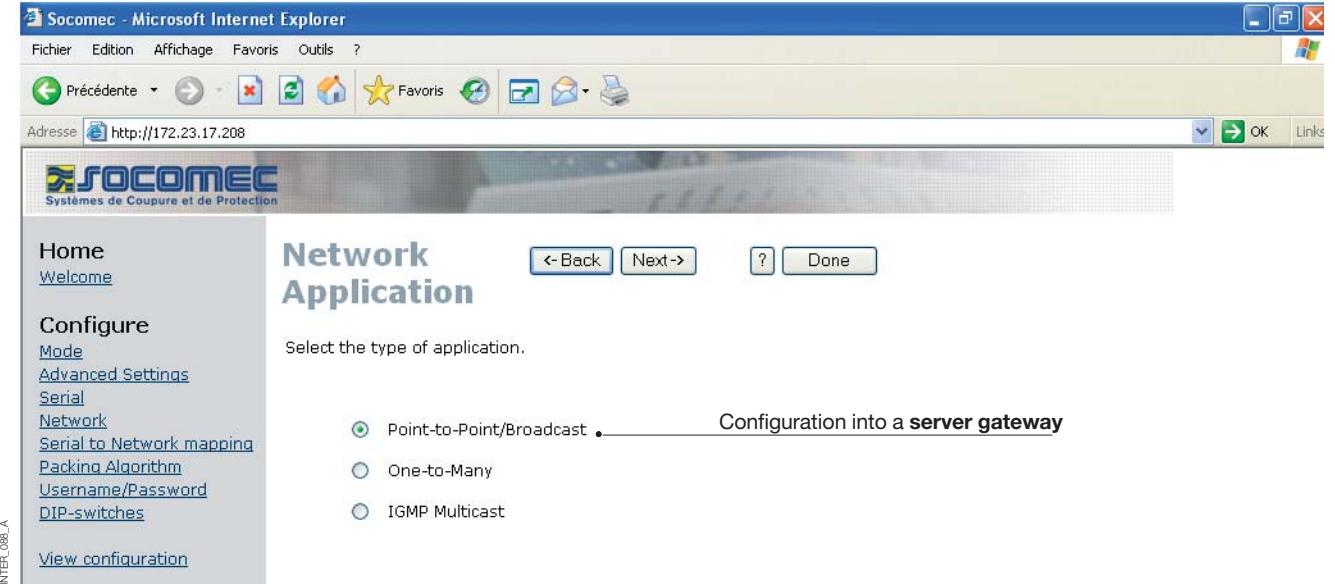

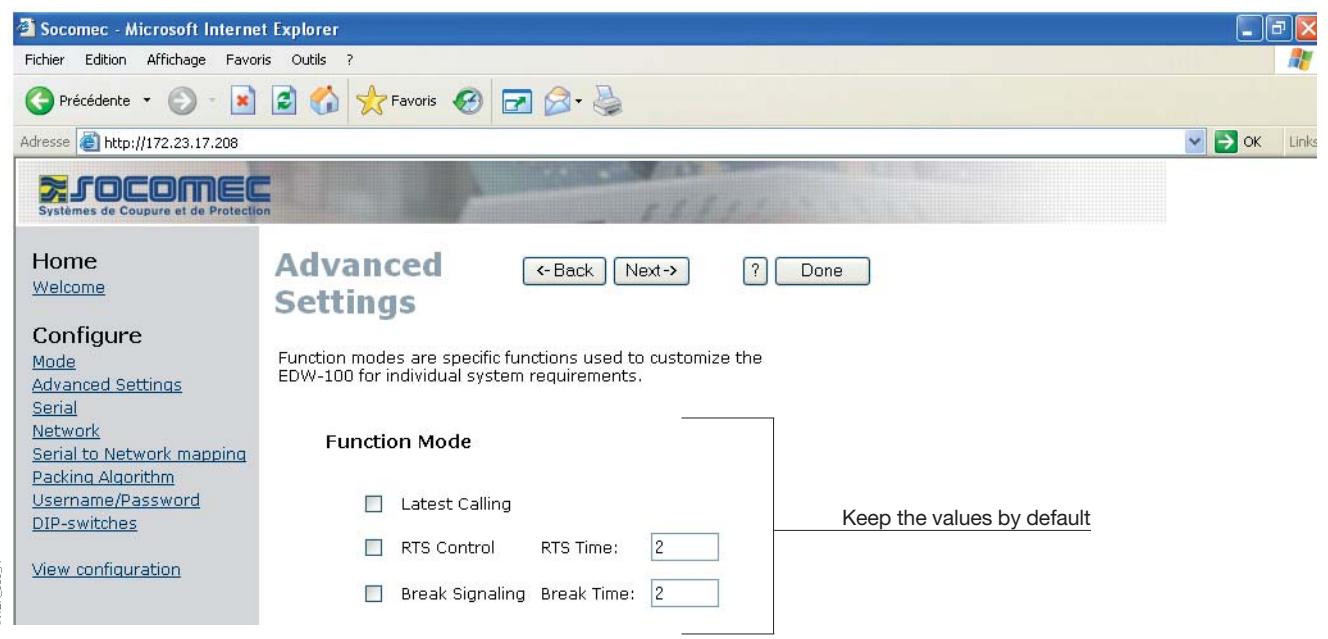

 $A$  680 INTER\_089\_A**NIER** 

### SERVER GATEWAY CONFIGURATION

#### **> Server Gateway n° 1**

INTER\_090\_A

INTER\_090\_A

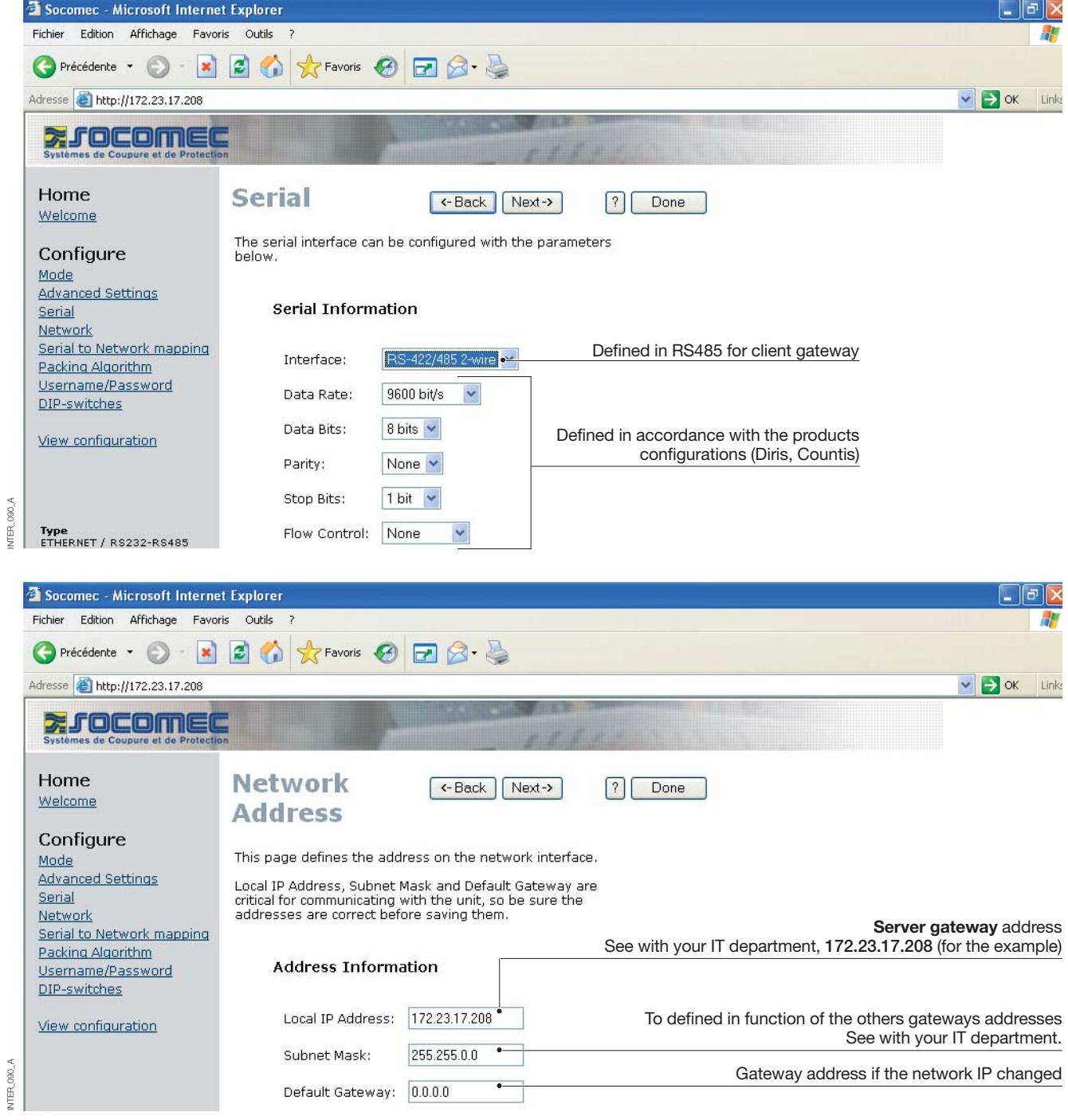

### **Configuration by Web tool**

### SERVER GATEWAY CONFIGURATION

#### **> Server Gateway n° 1**

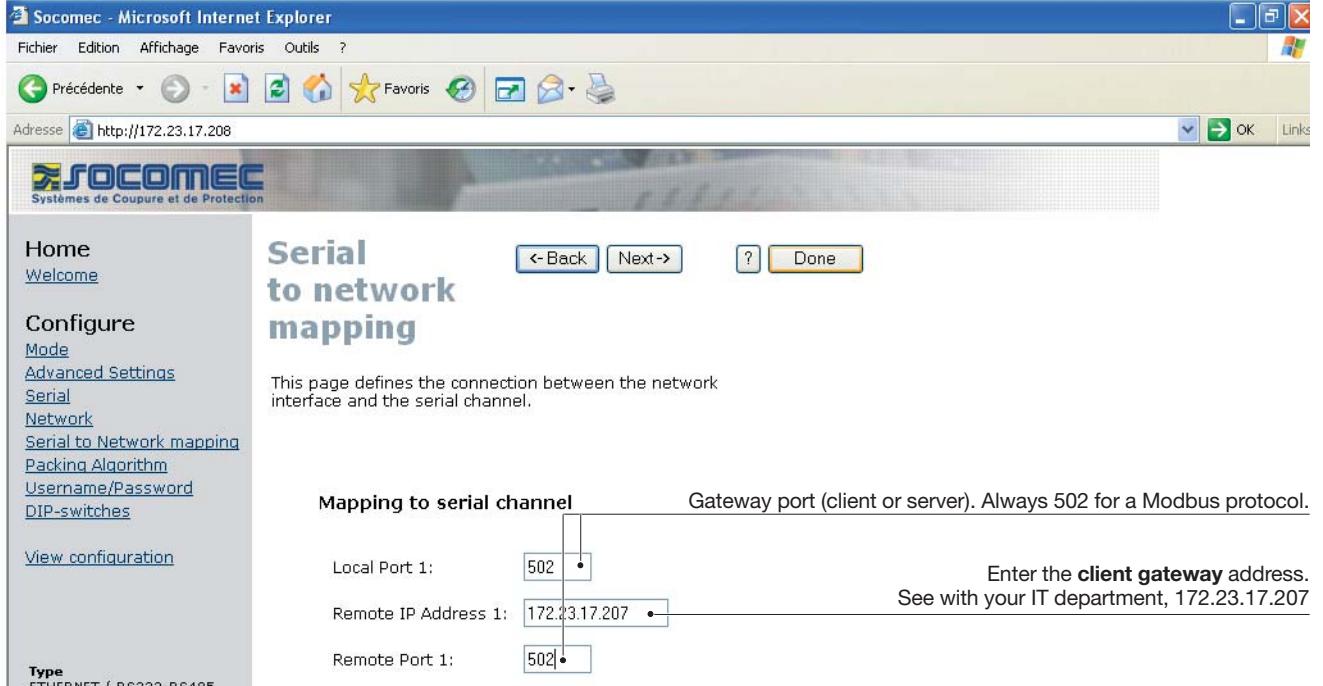

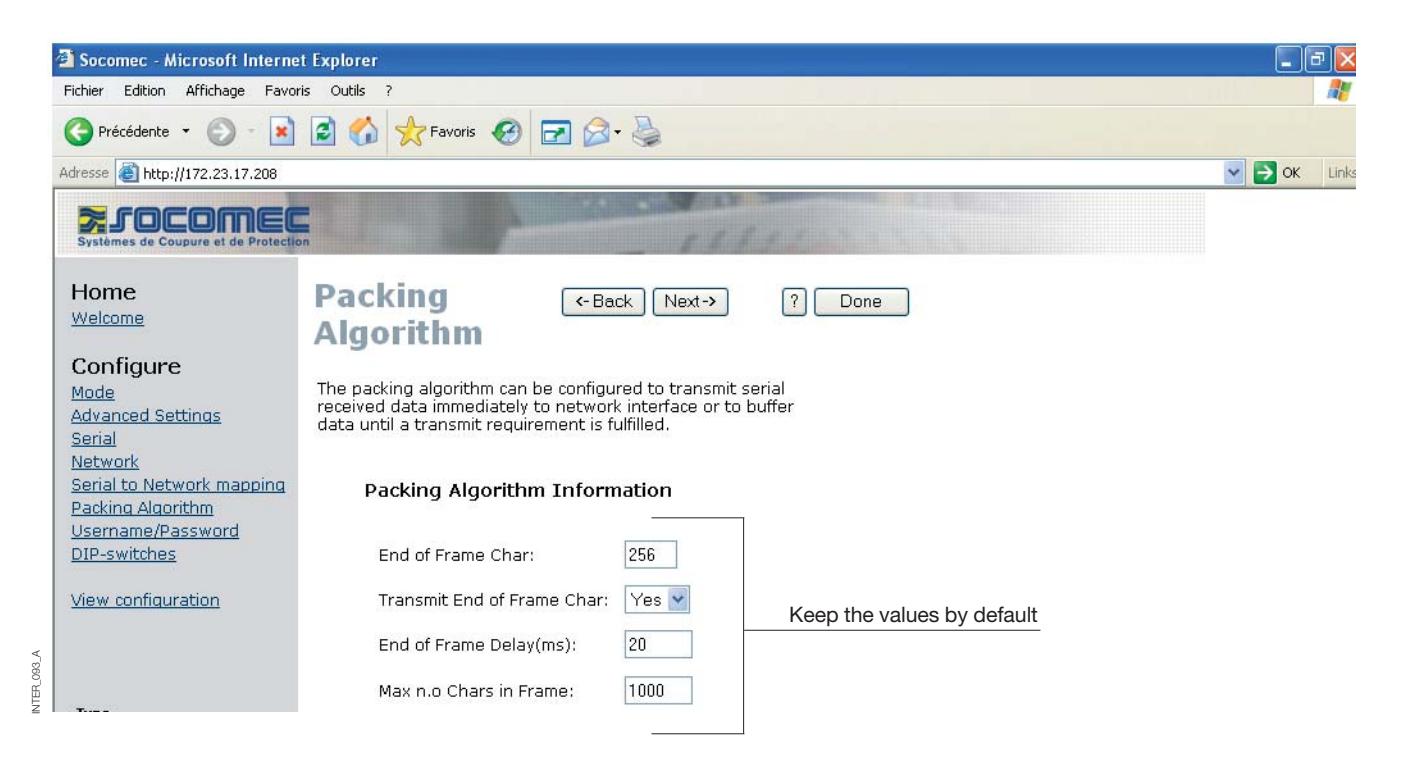

INTER\_092\_A

NTER\_092\_A

### SERVER GATEWAY CONFIGURATION

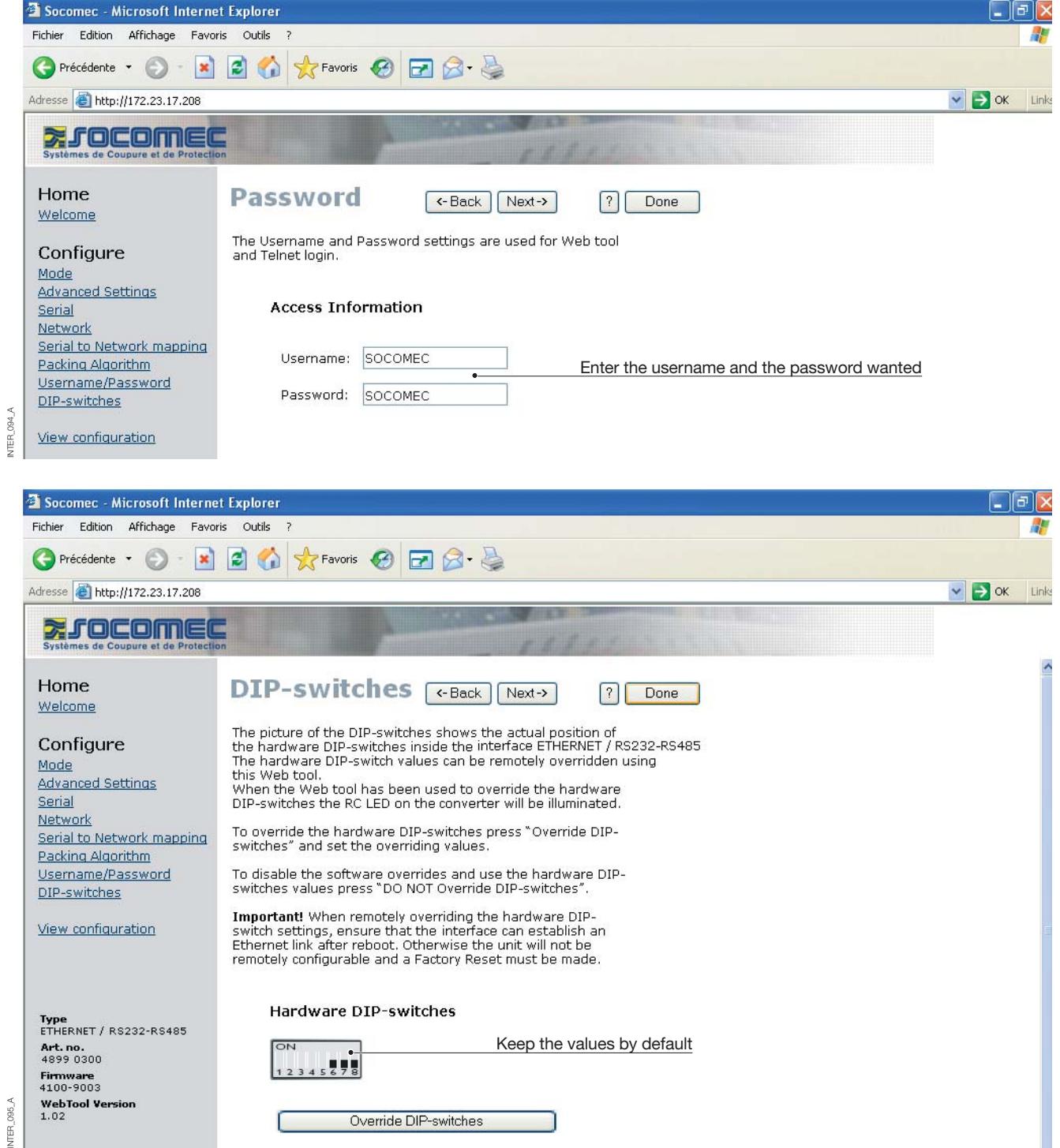

### SERVER GATEWAY CONFIGURATION

### **> Server Gateway n° 1**

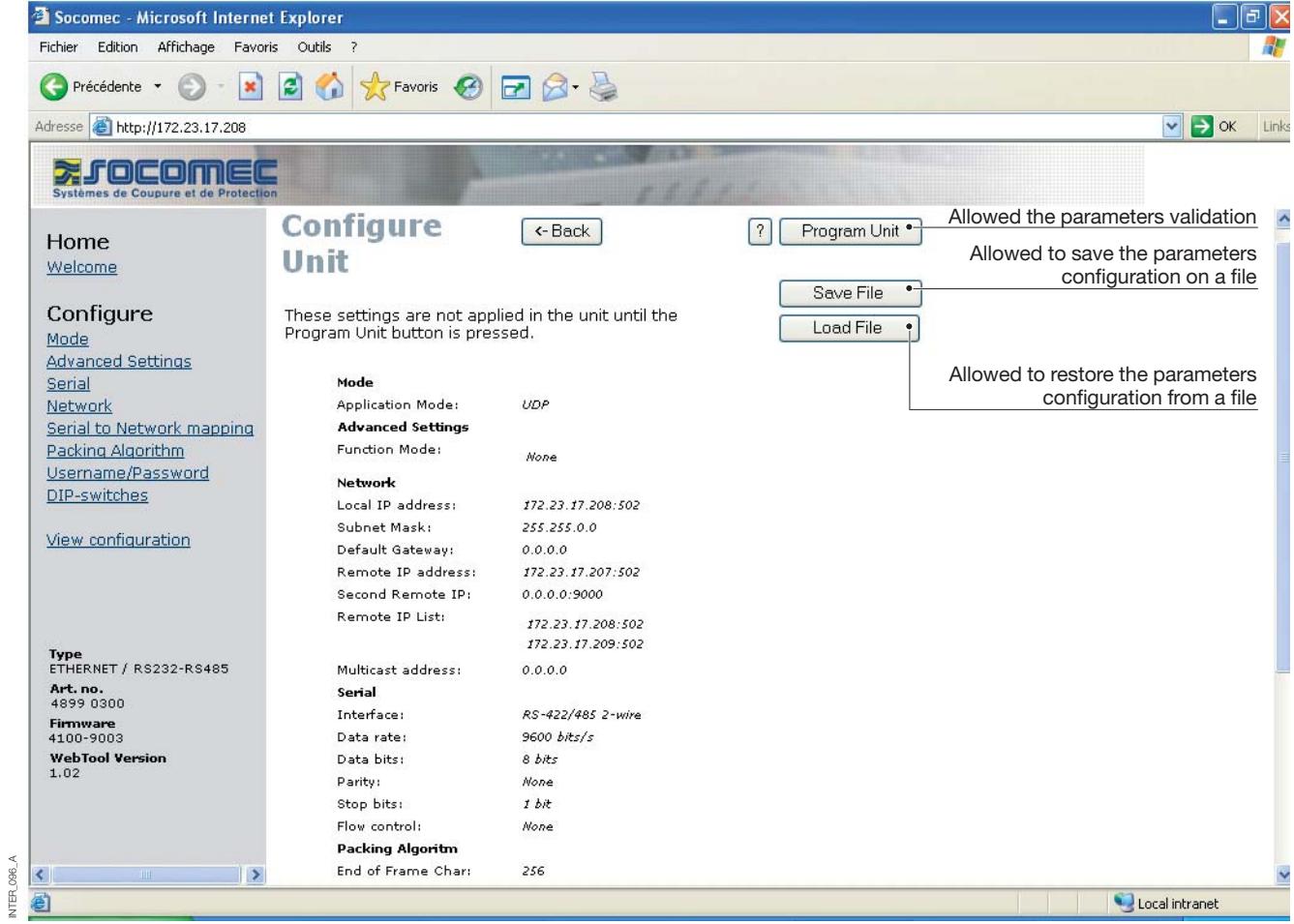

INTER\_096\_A

### SERVER GATEWAY CONFIGURATION

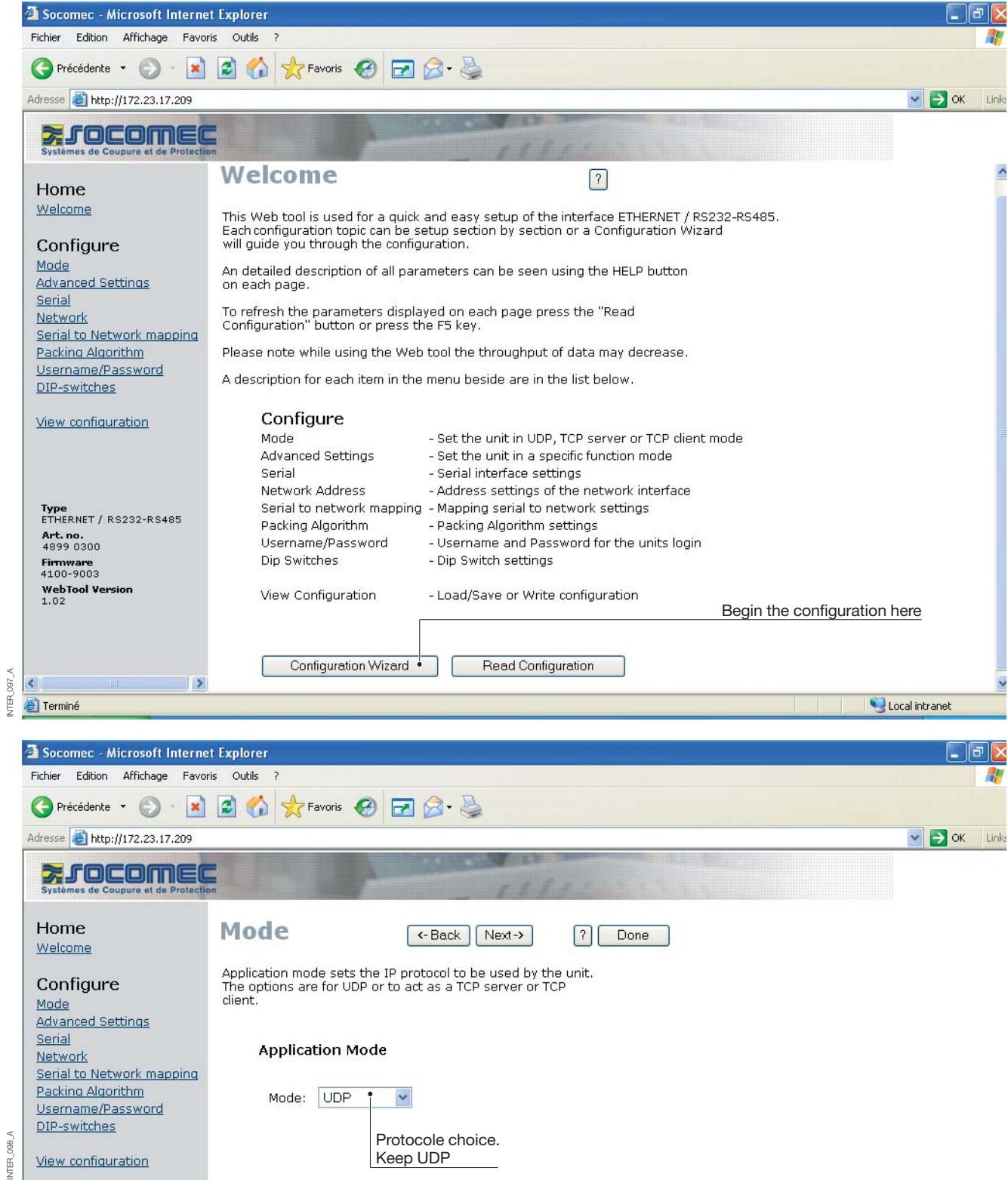

### **Configuration by Web tool**

### SERVER GATEWAY CONFIGURATION

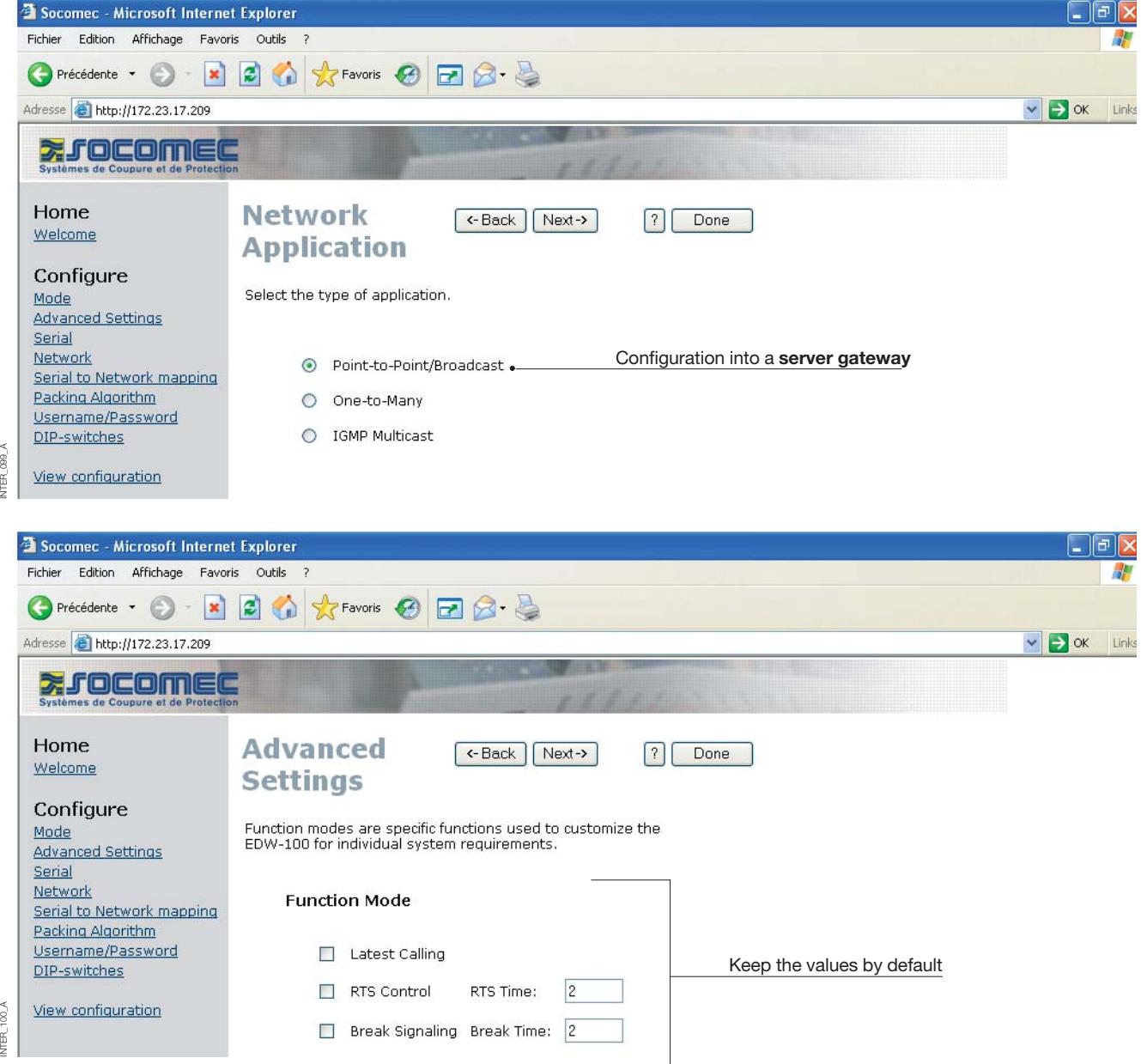

### SERVER GATEWAY CONFIGURATION

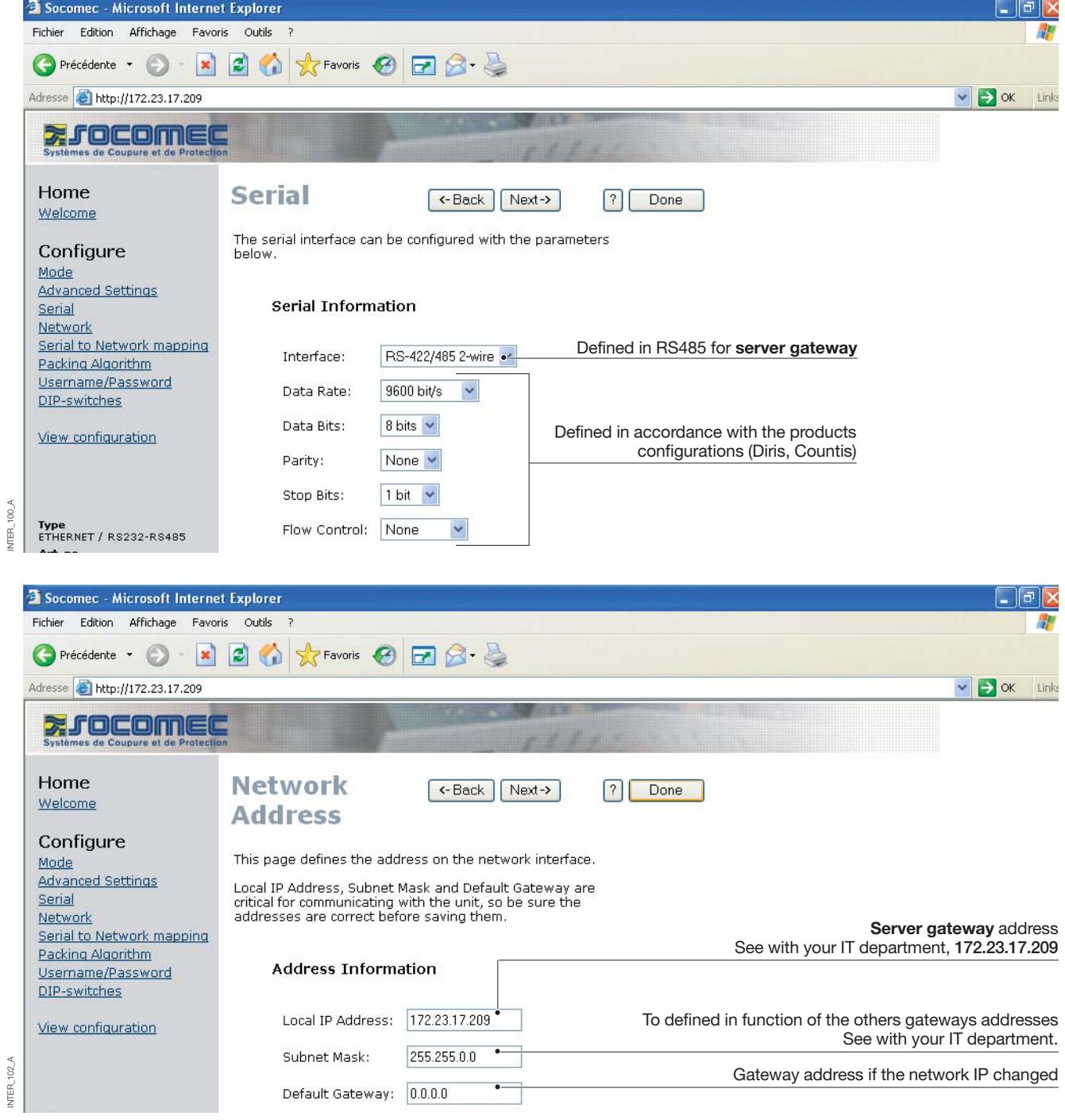

### **Configuration by Web tool**

### SERVER GATEWAY CONFIGURATION

#### **> Server Gateway n° 2**

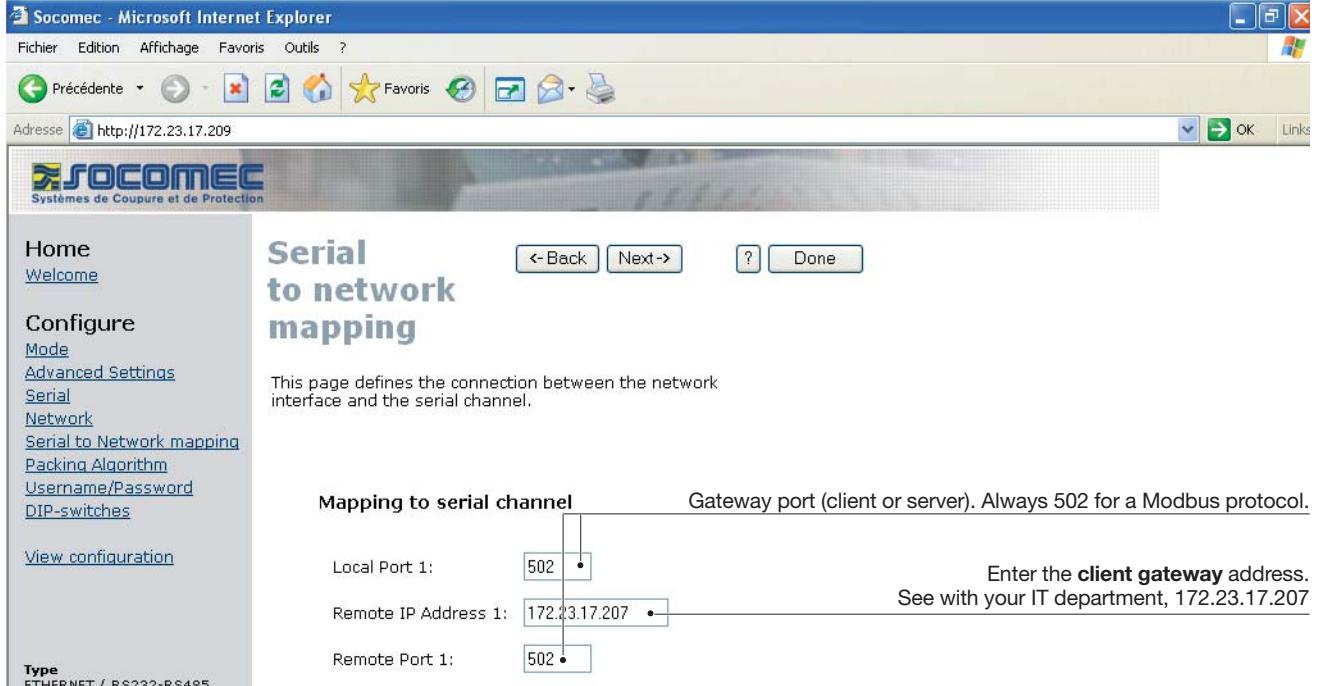

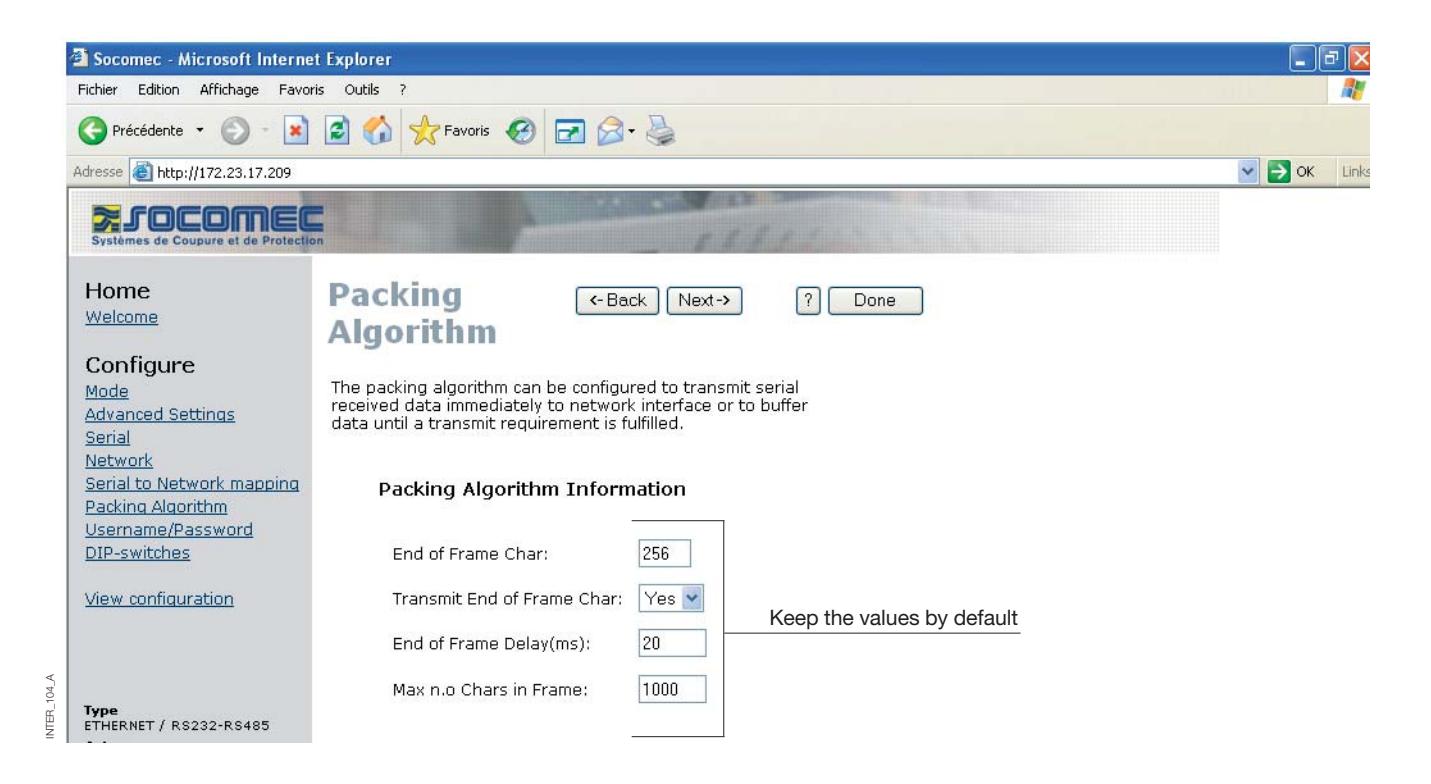

NTER\_103\_A

 $103A$ INTER<sub>1</sub>

#### SERVER GATEWAY CONFIGURATION

#### **> Server Gateway n° 2**

INTER\_105\_A

 $105A$ 。<br>夏

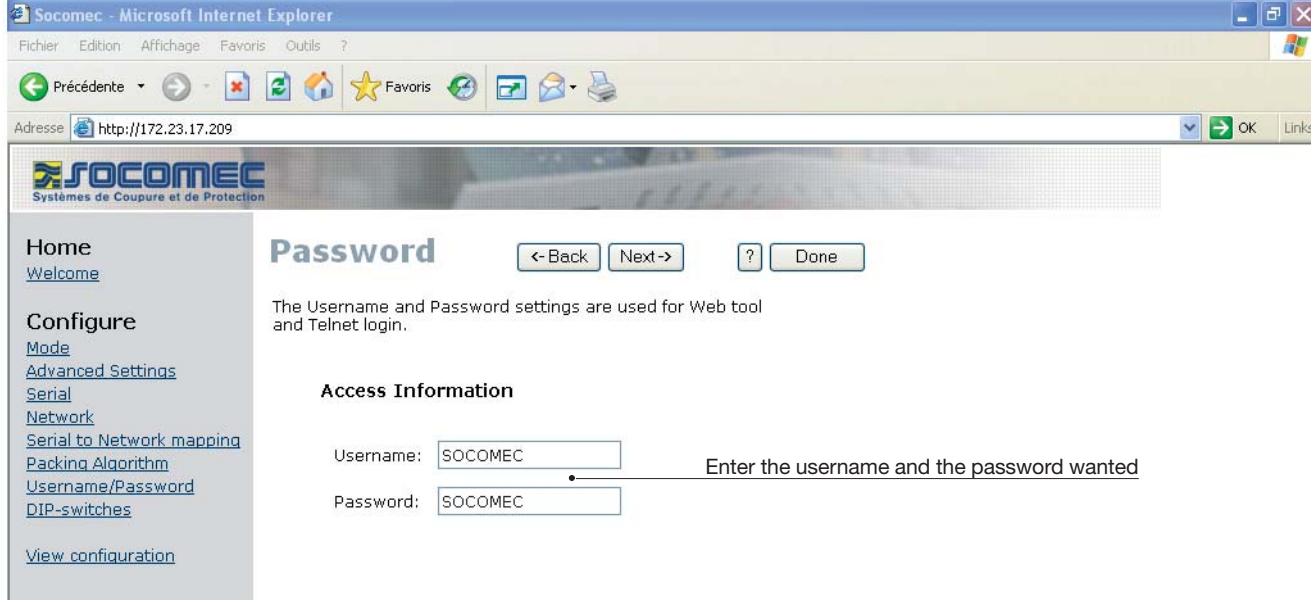

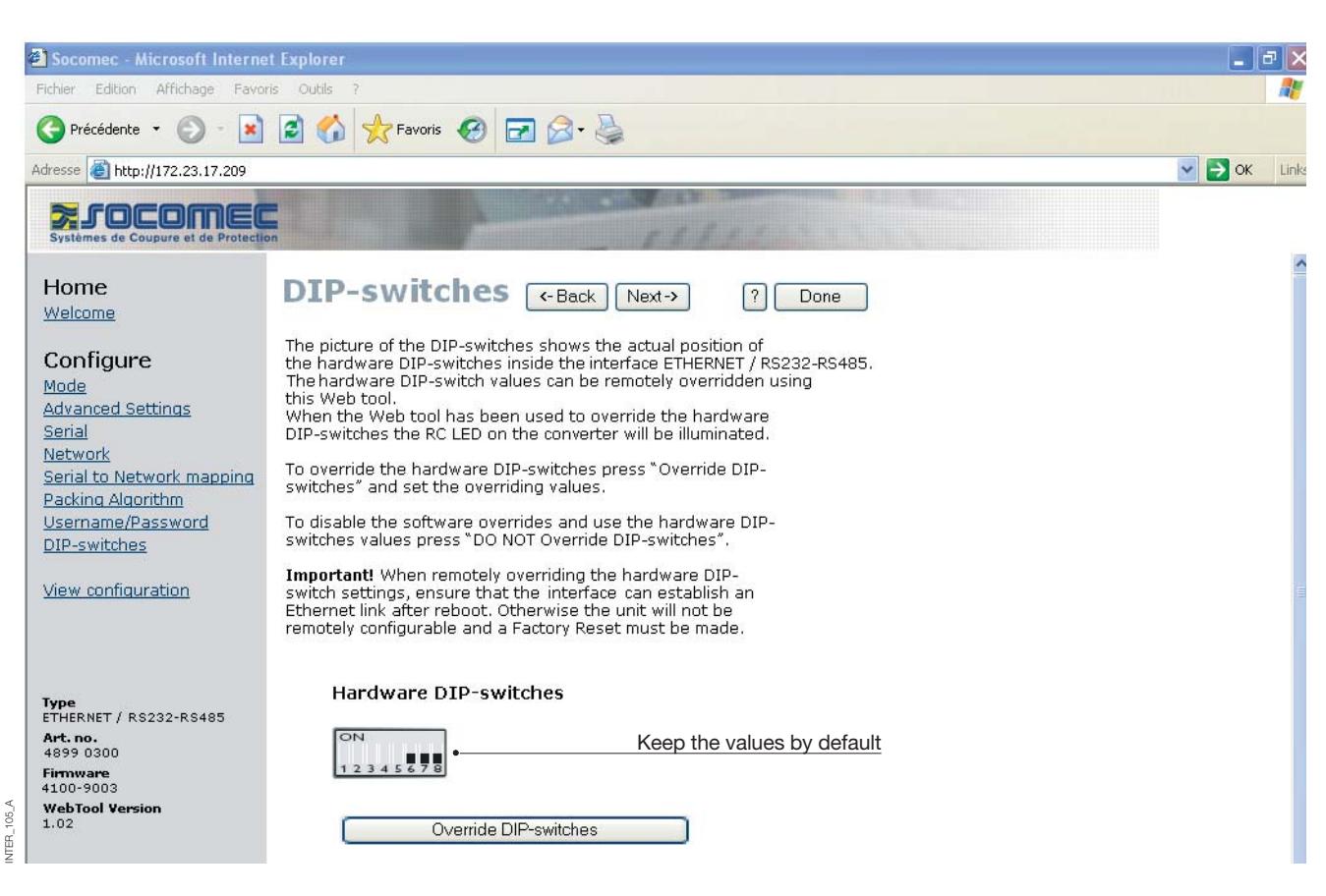

### SERVER GATEWAY CONFIGURATION

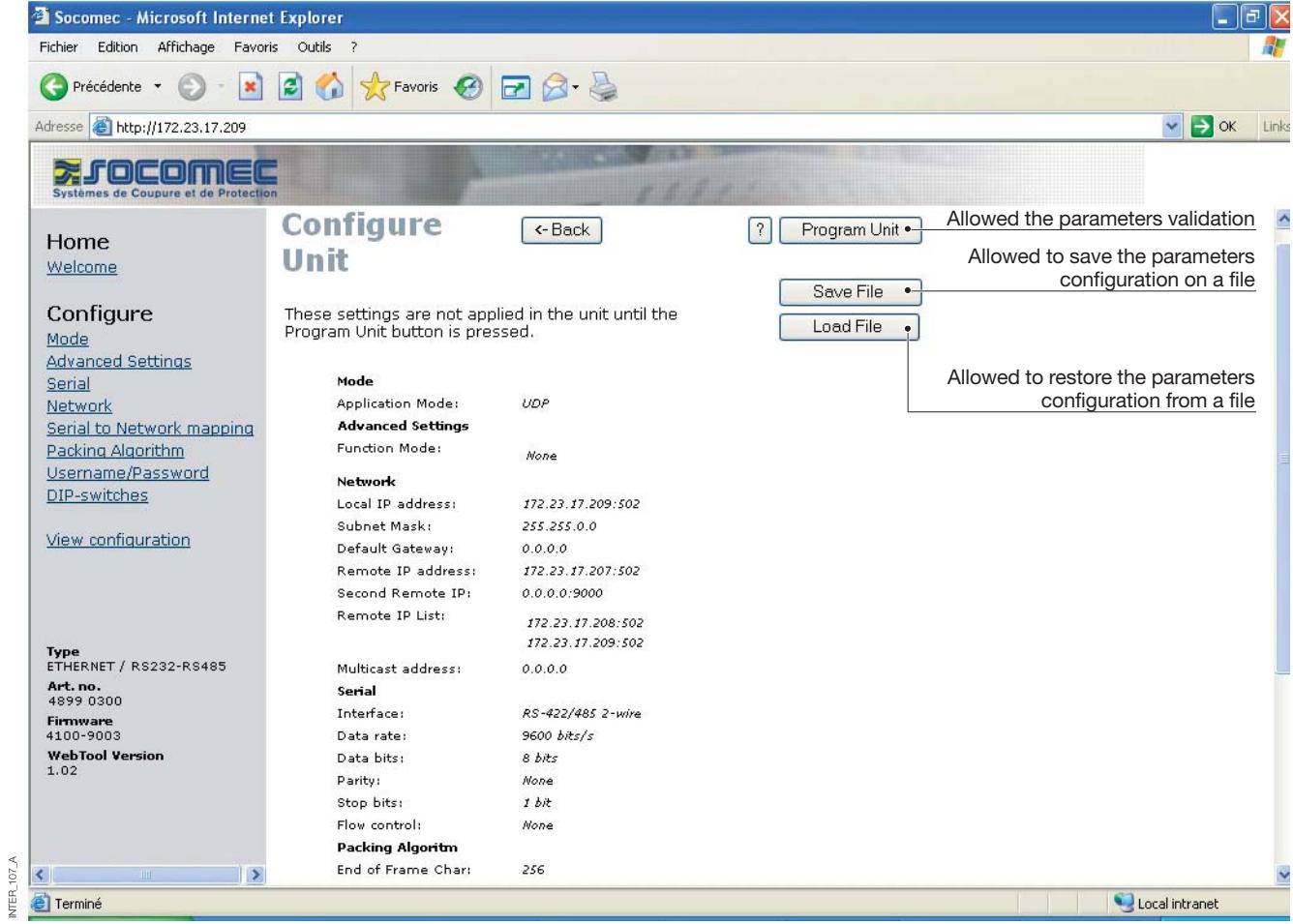

**ETHERNET** APPLICATION EXAMPLES

### **RS485 termination**

#### TERMINATION RECOMMENDATIONS

The RS485 line must be terminated regardless of the cable length. The termination is ideally placed at the extreme ends of the cable see examples above. The description of the RS485 pin outs will vary between manufactures. For some brands the T+ corresponds to

A T- to B, R+ to A´ and R- to B´, but other brands might use some other naming convention. If a unit does not work it can help to swap A and B. If difficulty is being experience contact Socomec for further guidance.

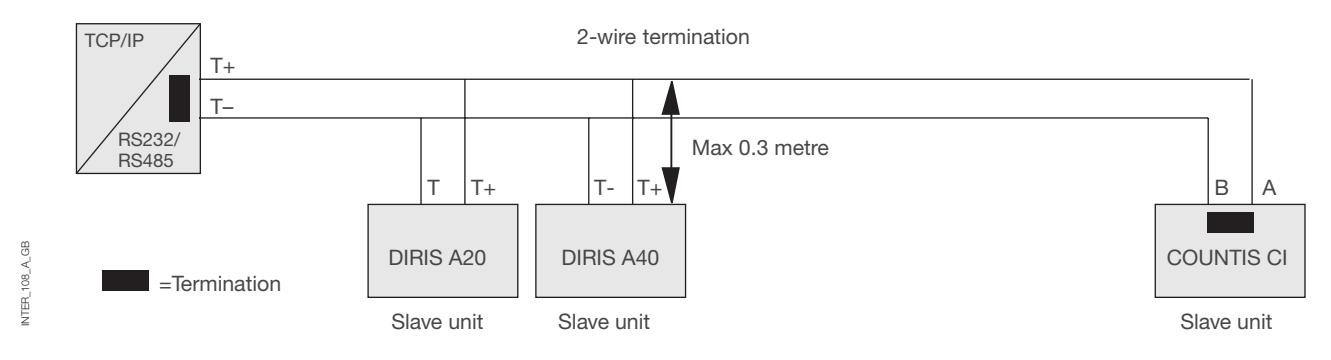

### **One to many using UDP using broadcast or multicast**

#### **DESCRIPTION**

The one to many function can be used in place of a traditional RS485 multidrop application. Data entering one of the interface will be broadcast or Multicast to any other device in the broadcast or multicast group. A typical application would be a SCADA host computer communicating to a number of PLC's.

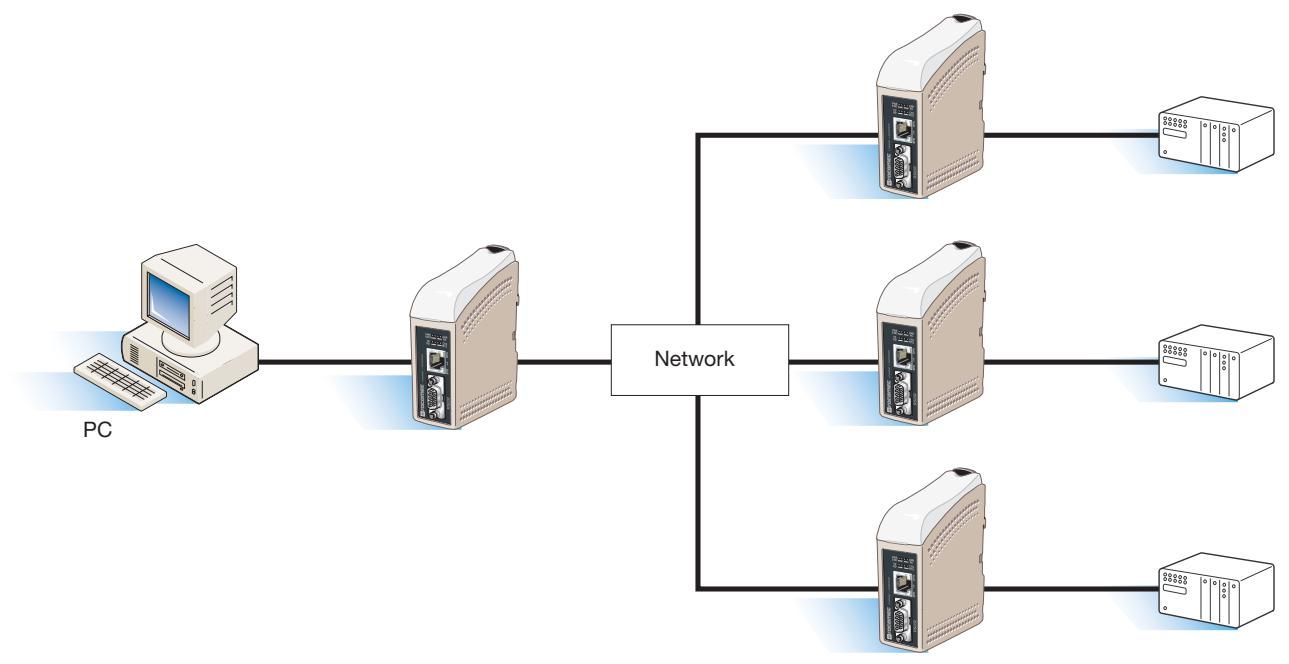

### **ETHERNET Interface** APPLICATION EXAMPLES

**Point to point using TCP connection, server and client**

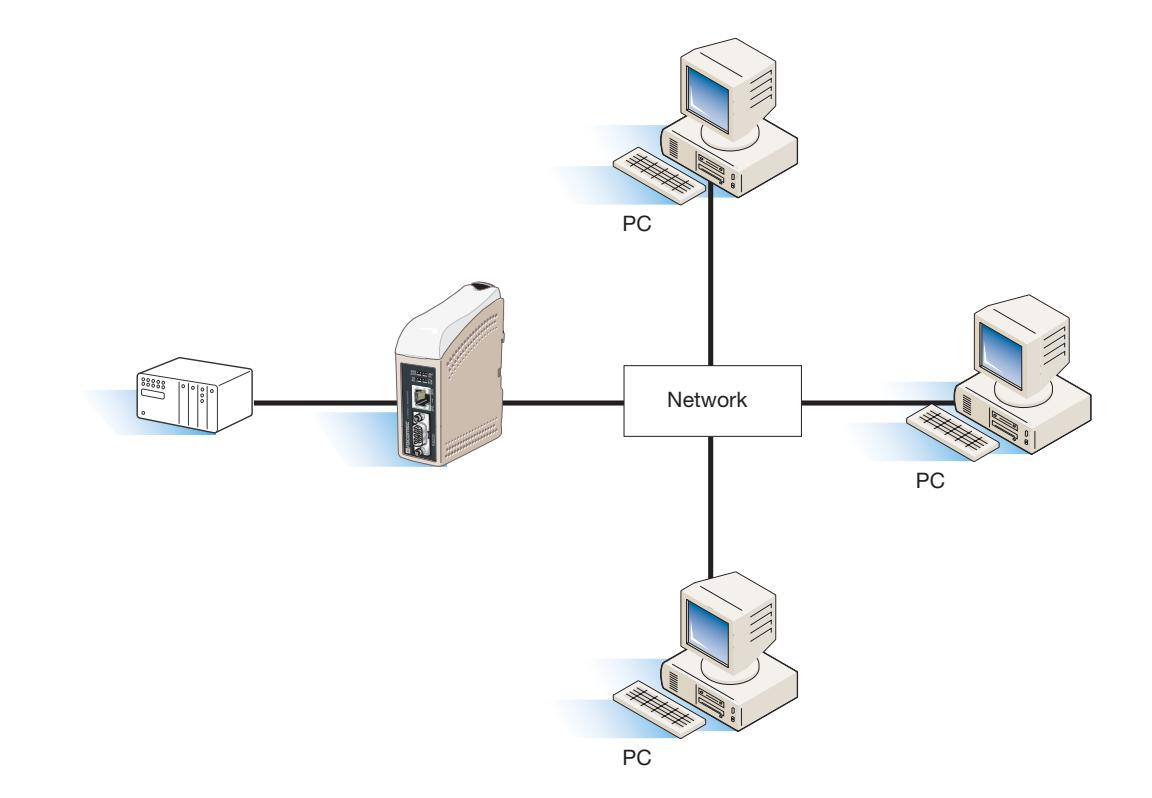

### **Point to point using UDP connection**

#### **DESCRIPTION**

INTER\_110\_A\_GB

NTER\_110\_A\_GB

In a point to point application the interface can be to replace or extend a cable link. The distance between the converter units is only limited by the size of the LAN.

Data can be sent across the network using ether UDP or TCP. A typical application would be a SCADA or Data logging application interrogating a sensor or PLC.

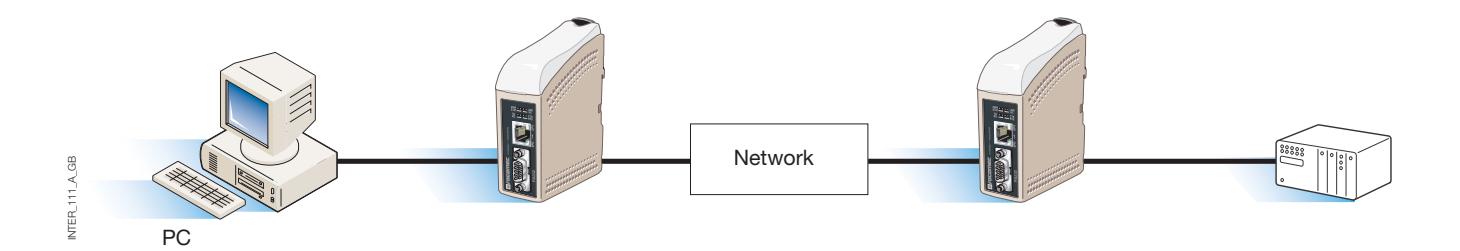

### **Communication one to many using TCP**

#### **DESCRIPTION**

Many legacy software applications do not have any facilities to directly use Ethernet but there is a requirement to use a newly installed or existing LAN to communication to many serial devices. This problem is solved by installing Comms redirection software on the host PC. The redirection software works by creating virtual comms ports on the computer. The Virtual comms port can be selected and use in the same way as a hardware based port. The Comms redirection software will encapsulate the serial data in a TCP-IP and send it to the relevant interface device. The interface will then strip off the TCP-IP frame and just forward the serial data to the target device. In the reverse direction the interface will encapsulate the data and the comms redirection software will strip off the TCP-IP frame. The Comms redirection software can create up to 255 serial comms ports on a single computer.

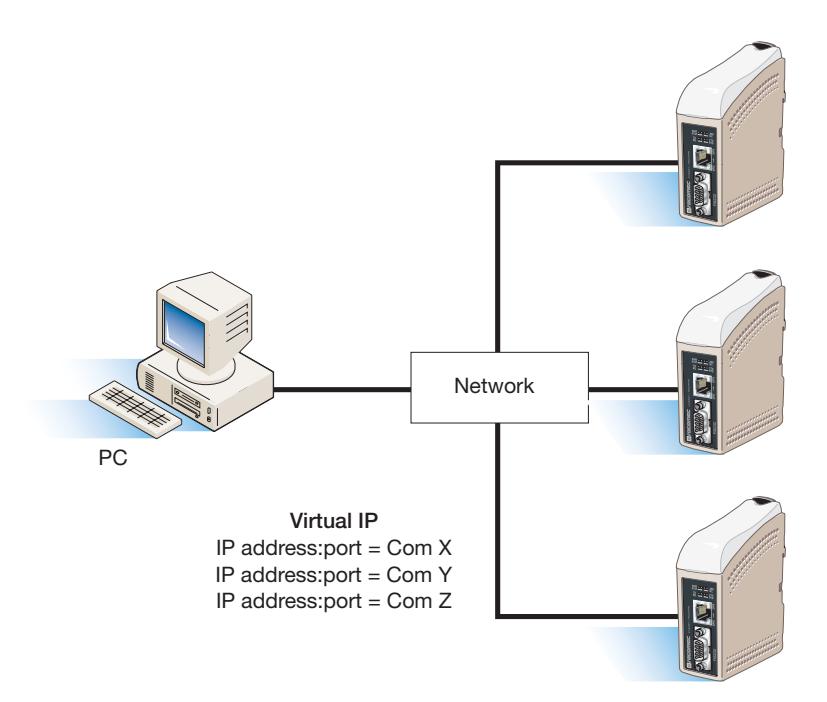

#### SOCOMEC - Ref.: 874 670 A GB - 12/06

### HEAD OFFICE

#### **SOCOMEC GROUP** SWITCHING PROTECTION & UPS

S.A. capital 11 014 300 € R.C. Strasbourg 548500 149 B 1, Rue de Westhouse - B.P. 10 - F-67235 Benfeld Cedex - FRANCE

#### INTERNATIONAL SALES DEPARTMENT

#### **SOCOMEC**

1, rue de Westhouse - B.P. 10 F - 67235 Benfeld Cedex - FRANCE Tél. +33 (0)3 88 57 41 41 - Fax +33 (0)3 88 74 08 00 scp.vex@socomec.com

**www.socomec.com**

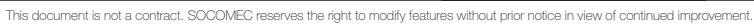

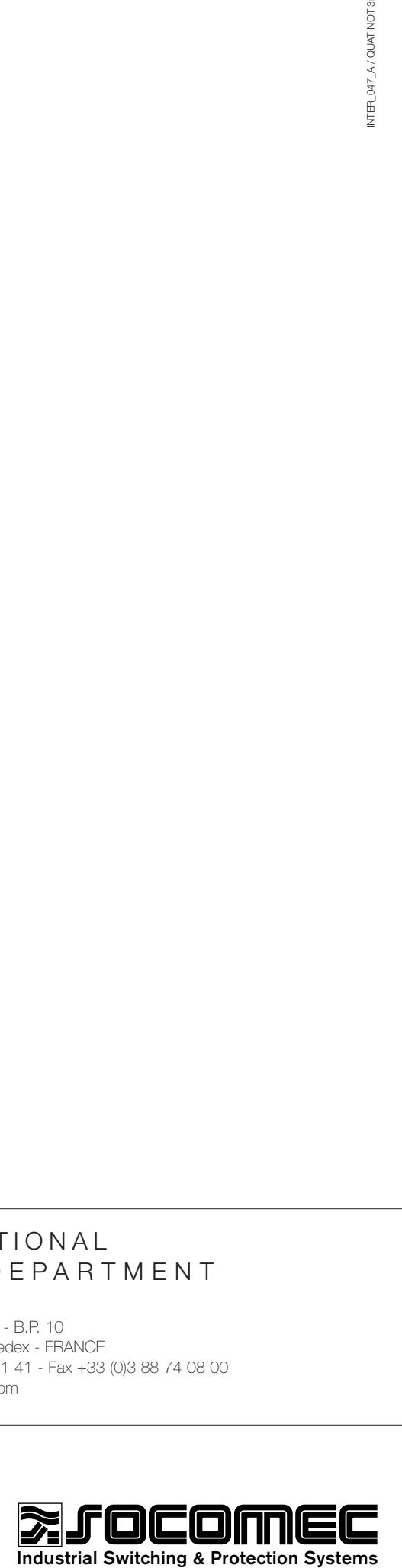